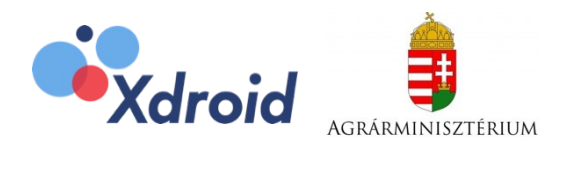

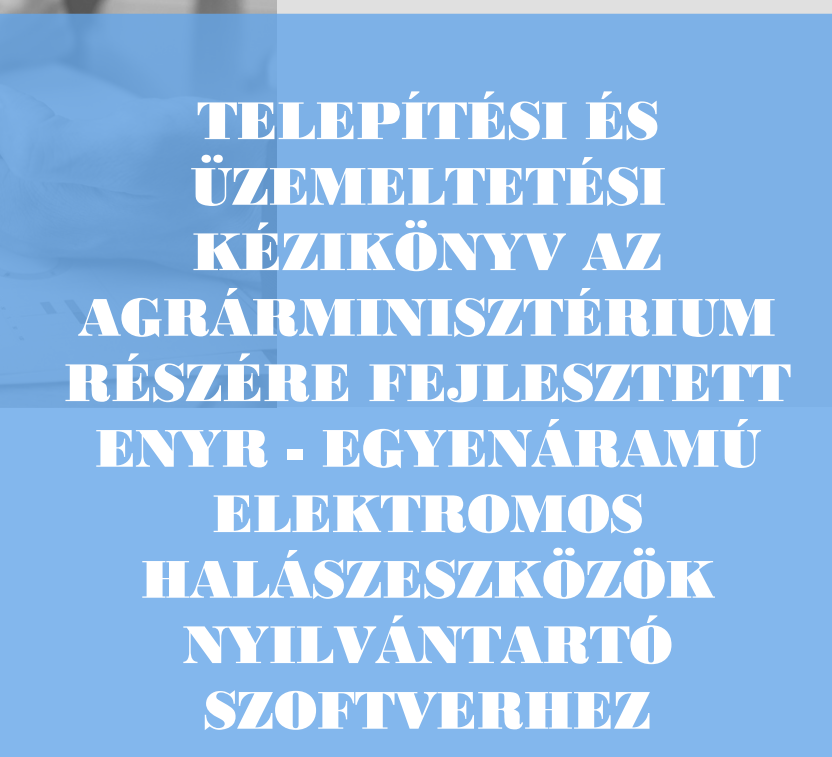

KÉRELMEZŐK RÉSZÉRE

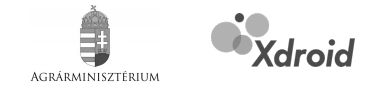

# **Tartalomjegyzék**

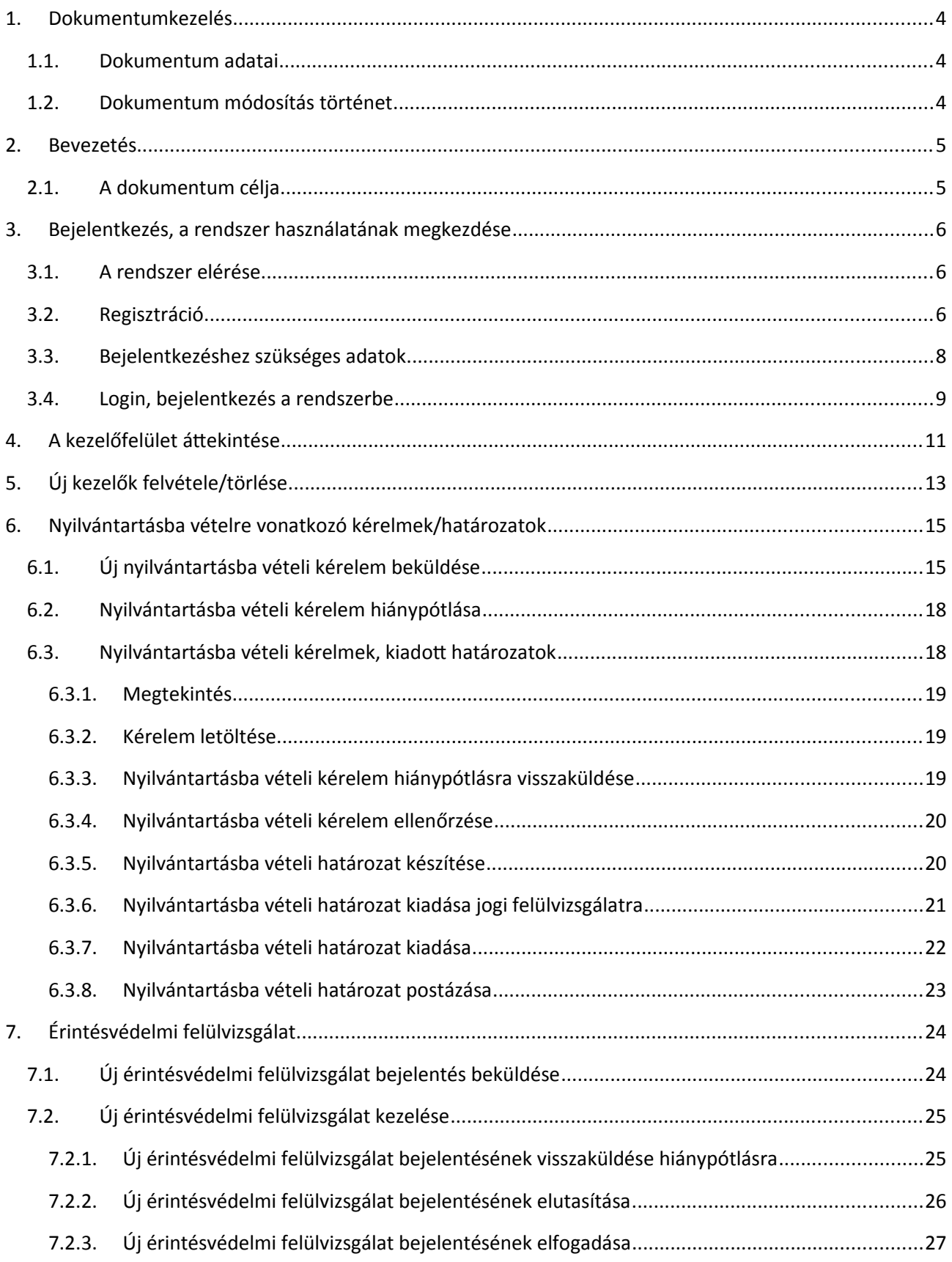

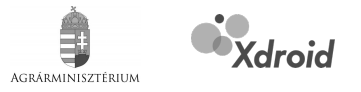

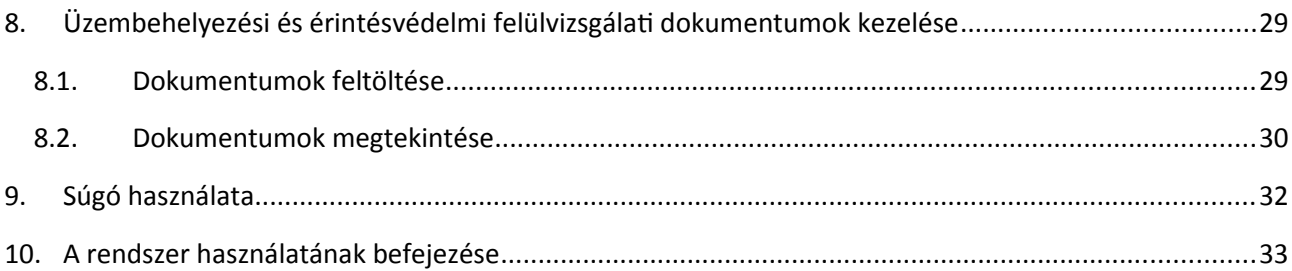

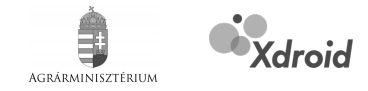

# <span id="page-3-2"></span>**1. Dokumentumkezelés**

## <span id="page-3-1"></span>**1.1. Dokumentum adatai**

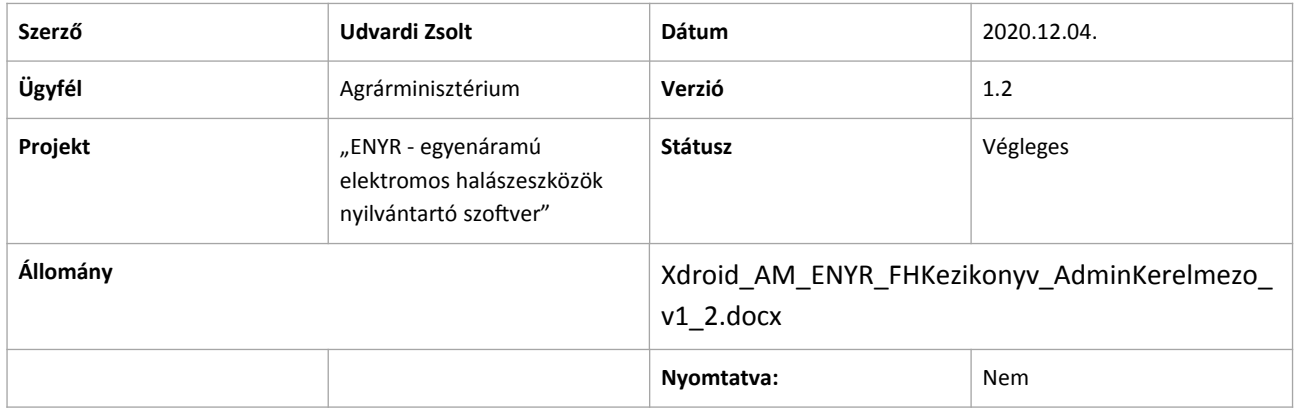

# <span id="page-3-0"></span>**1.2. Dokumentum módosítás történet**

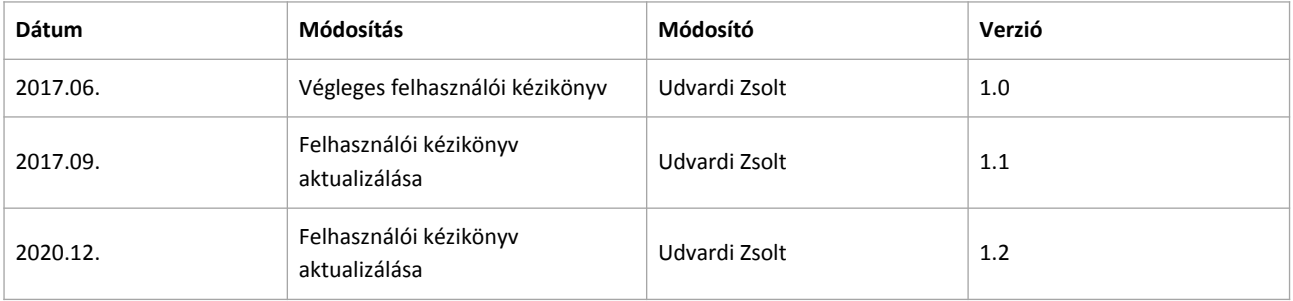

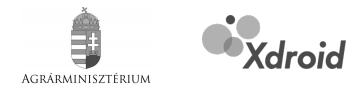

# <span id="page-4-1"></span>**2. Bevezetés**

## <span id="page-4-0"></span>**2.1. A dokumentum célja**

Jelen dokumentum célja, hogy átfogó képet adjon a rendszer üzemeltetéséhez, részletesen bemutassa a rendszer használatát a kérelmezők számára. A dokumentum részletesen taglalja:

- a rendszerbe valóbelépést,
- a felhasználó felület bemutatását,
- a kérelmezők által elérhető funkciókat,
	- o nyilvántartásba vételre vonatkozó kérelmek/határozatok kezelése,
	- o érintésvédelmi felülvizsgálat kezelése,
	- o további kezelők karbantartása,
- a súgó használatát,
- valamint a rendszer használatának befejezését.

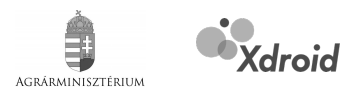

# <span id="page-5-2"></span>**3. Bejelentkezés, a rendszer használatának megkezdése**

## <span id="page-5-1"></span>**3.1. A rendszer elérése**

Az Elektromoshalászeszköz-nyilvántartó Rendszer az alábbi címen érhető el: **enyr.fm.gov.hu.** A rendszerbe belépni email címmel, és a hozzá kapcsolódó jelszóval lehetséges.

## <span id="page-5-0"></span>**3.2. Regisztráció**

A nem Földművelésügyi Minisztérium felhasználóknak regisztrálniuk kell a rendszerbe. Ehhez a bejelentkező képernyőn a regisztráció opciót kell választaniuk.

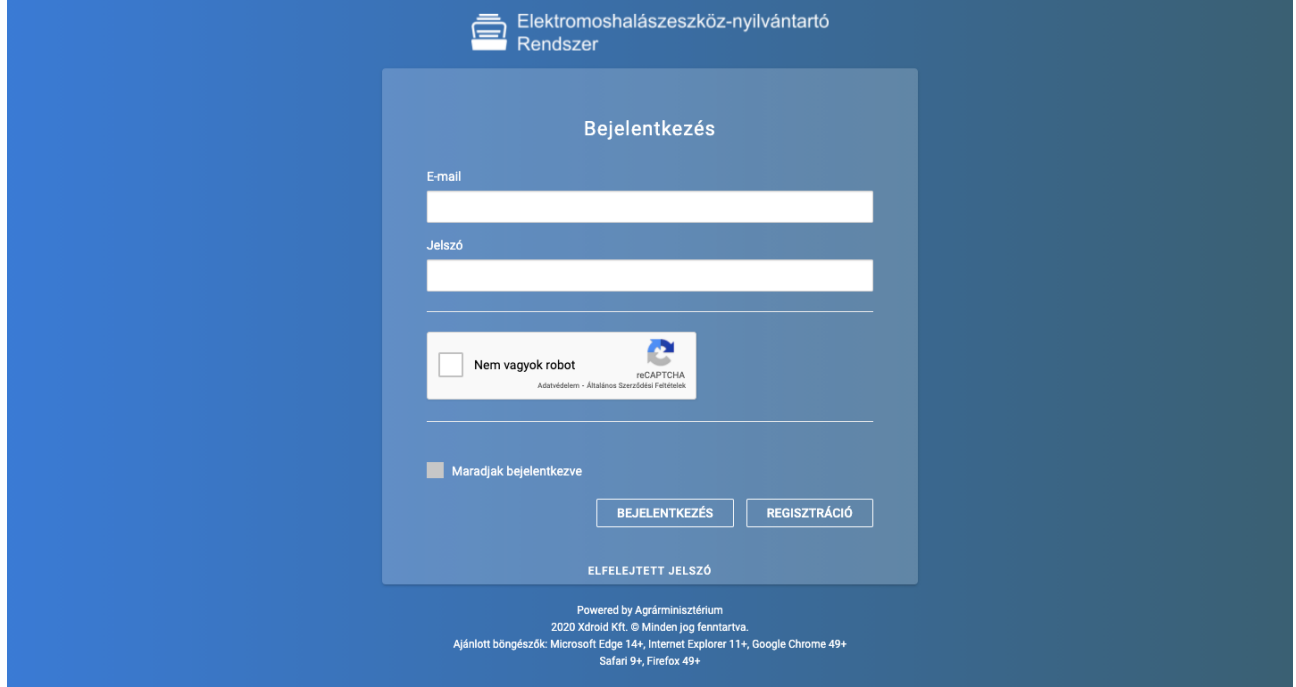

*1. ábra: Regisztráció elérése*

Regisztráció során számos adatot kell megadni, úgymint:

- kérelmező neve,
- kérelmező születési helye,
- kérelmező születési ideje,
- kérelmező anyjának neve,
- kérelmező lakcíme,
- kérelmező levelezési címek,
- kérelmező e-mail címe,
- kérelmező telefonszáma.

Ezután a regisztrációs folyamat két irányba szétválik, attól függően, hogy az eszköz tulajdonosa természetes személy vagy jogi személy?

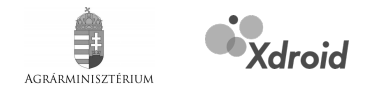

Ha **természetes** személy, válaszolni kell arra a kérdésre, hogy a tulajdonos és a kérelmező azonos-e? Ha **igen**, akkor megadásra került minden adat.

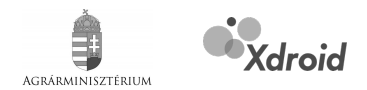

Ha **nem**, akkor meg kell adni a tulajdonosra vonatkozó adatokat, úgymint:

- tulajdonos neve,
- tulajdonos születési helye,
- tulajdonos születési ideje,
- tulajdonos anyjának neve,
- tulajdonos lakcíme,
- tulajdonos levelezési címe,
- tulajdonos e-mail címe,
- tulajdonos telefonszáma.

Ha a tulajdonos **jogi** személy meg kell adni az alábbi adatokat:

- szervezet megnevezése,
- szervezet címe,
- szervezet levelezési címe,
- szervezet adószáma.

Válaszolni kell arra a kérdésre, hogy a tulajdonos jogi személy és a kérelmező munkáltatója azonos-e?

Ezek után a CAPTCHA<sup>[1](#page-7-0)</sup> mezőben be kell jelölni, hogy a felhasználó nem robot, illetve válaszolni kell a rendszer által feltett kérdésre. Ha CAPTCHA mező nem lett bejelölve, úgy a felhasználó a felületen hibaüzenetet kap, nem tudja véglegesíteni a regisztrációt.

A "Feliratkozom a hírlevélre" jelölő négyzet jelölésével a felhasználó jelezheti, hogy kíván-e hírlevelet kapni. A hírlevél feliratkozás a későbbiekben módosítható a profil oldalon.

Végezetül az adatkezelési tájékoztató megtekintése után a felhasználónak a felületen a jelölő négyzet használatával be kell jelölnie, hogy az adatkezelési tájékoztatóban foglaltakat elfogadja. A regisztráció folyamata a "Regisztráció" gombra való kattintással zárul. A regisztráció befejeztével a felhasználó a megadott e-mail címére megkapja a belépéshez szükséges adatokat, úgymint:

- regisztrált e-mail cím,
- az e-mail címhez tartozó jelszó,
- a rendszer elérésének útvonala.

<span id="page-7-0"></span><sup>1</sup> A CAPTCHA a számítástechnikában olyan automatikus teszt, ami képes megkülönböztetni az emberi felhasználót a számítógéptől. A teszt során a számítógép generál egy feladványt, amit csak egy ember tud helyesen megválaszolni, de a válasz helyességét a gép is könnyedén el tudja dönteni.

Telepítési és üzemeltetési kézikönyv az Agrárminisztérium részére fejlesztett ENYR – egyenáramú elektromos halászeszközök nyilvántartó szoftverhez

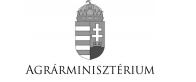

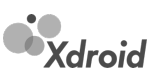

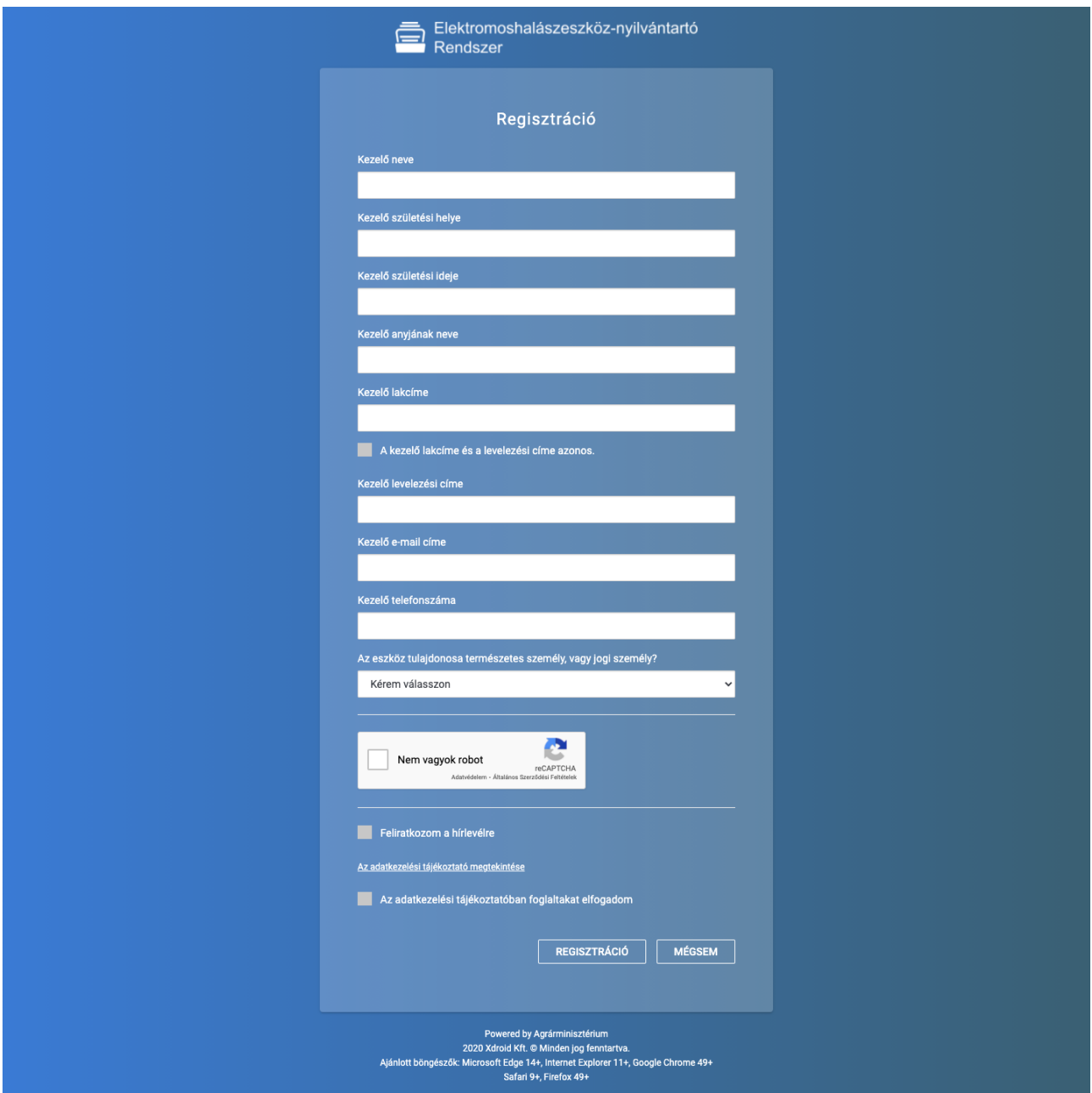

*2. ábra: Regisztrációs felület*

## <span id="page-8-0"></span>**3.3. Bejelentkezéshez szükséges adatok**

A Földművelésügyi Minisztérium alkalmazás gazdájának (rendszer adminisztrátor) jogosultsági körébe tartozik a rendszerfelhasználók (Földművelésügyi Minisztérium felhasználók) kezelése (felhasználók felvétele, törlése). Amikor a rendszer adminisztrátor egy új felhasználót rögzít a rendszerbe, a felhasználó emailben megkapja a belépéshez szükséges adatokat, úgymint:

- regisztrált e-mail cím,
- az e-mail címhez tartozó jelszó,
- a rendszer elérésének útvonala.

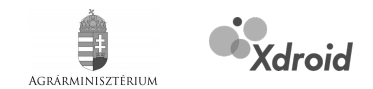

# <span id="page-9-0"></span>**3.4. Login, bejelentkezés a rendszerbe**

A linkre kattintva a felhasználó a bejelentkezési képernyőre érkezik.

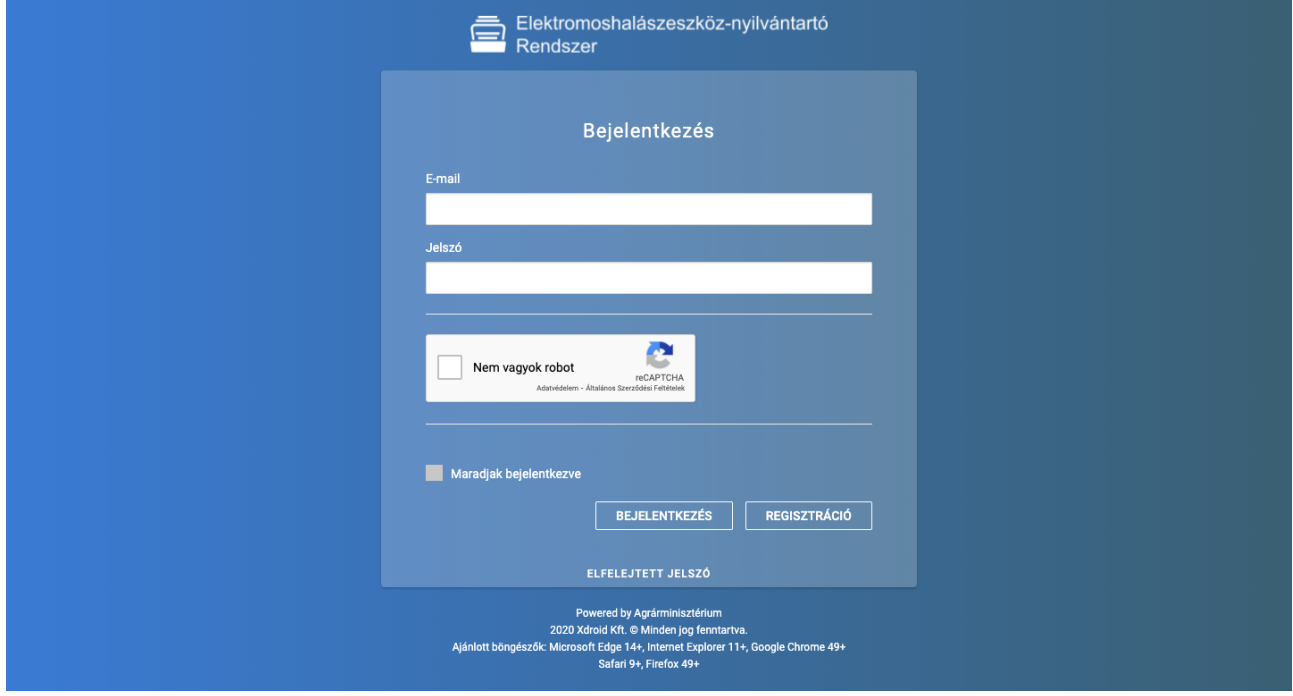

#### *3. ábra: Bejelentkezési képernyő*

A felhasználónak meg kell adnia e-mail címét és a hozzá tartozó jelszót. Majd a CAPTCHA<sup>[2](#page-9-1)</sup> mezőben be kell jelölni, hogy nem robot, illetve válaszolni kell a rendszer által feltett kérdésre. Amennyiben az e-mail cím és a jelszó páros helyes, és a CAPTCHA mező be lett jelölve, úgy megkezdheti a rendszer használatát. Ha hibás az e-mail cím és/vagy a jelszó, vagy a CAPTCHA mező nem lett bejelölve, úgy a felhasználó a felületen hibaüzenetet kap, nem tud belépni a rendszerbe.

Első belépéskor a felhasználót a saját profil oldala fogadja, ahol meg kell változtatnia jelszavát. Amíg nem változtatja azt meg, addig nem kezdheti meg a rendszer használatát.

<span id="page-9-1"></span><sup>2</sup> A CAPTCHA a számítástechnikában olyan automatikus teszt, ami képes megkülönböztetni az emberi felhasználót a számítógéptől. A teszt során a számítógép generál egy feladványt, amit csak egy ember tud helyesen megválaszolni, de a válasz helyességét a gép is könnyedén el tudja dönteni.

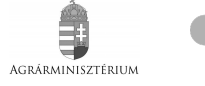

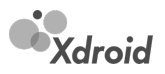

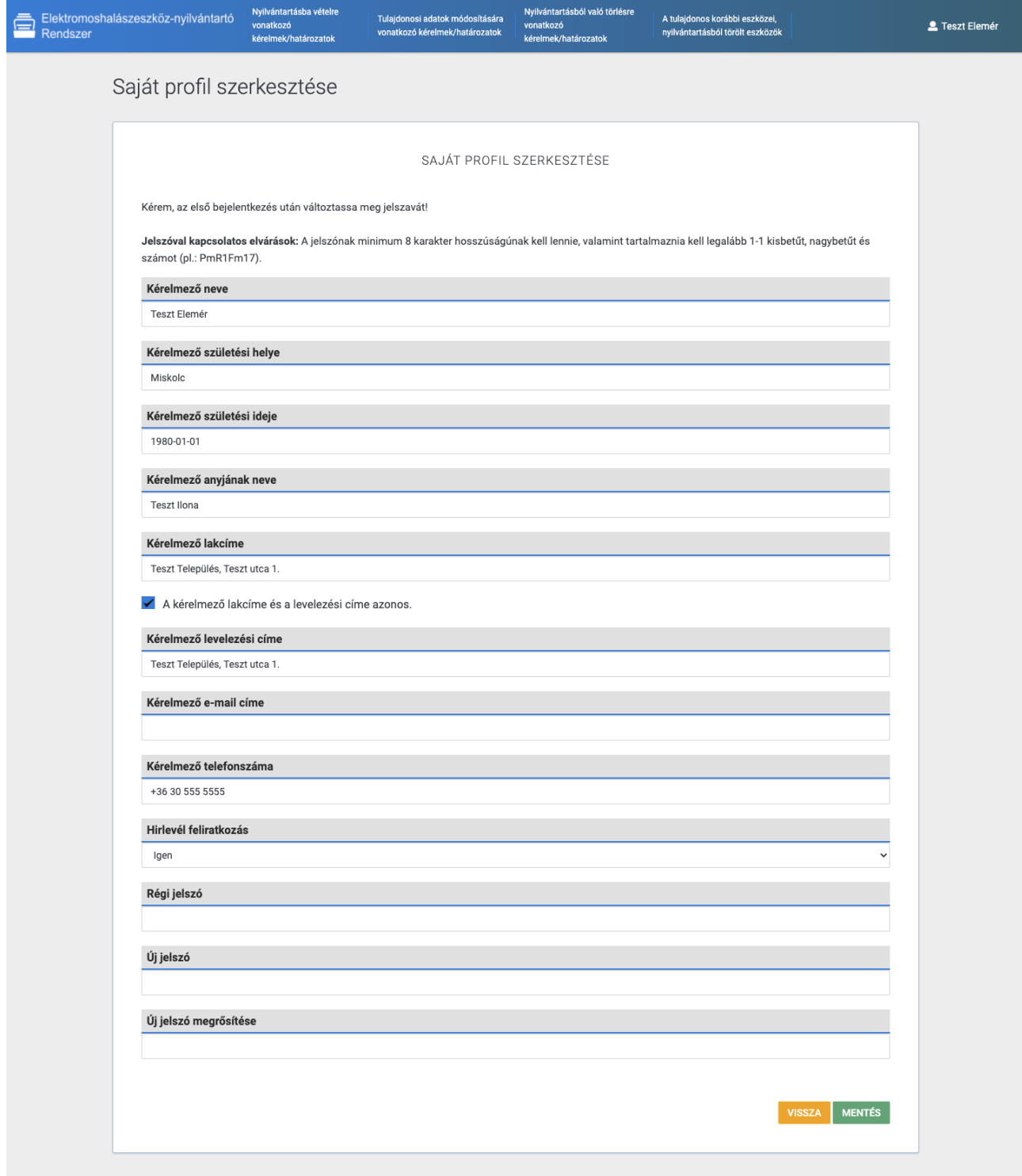

*4. ábra: Jelszó megváltoztatása első belépést követően*

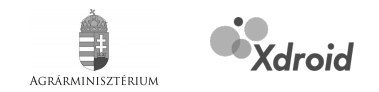

# <span id="page-11-0"></span>**4. A kezelőfelület áttekintése**

A képernyő bal felső sarkában található a rendszer logója, melyre kattintva a felhasználó mindig visszajut a nyitó oldalra.

A képernyő felső sávjában találhatók a felhasználó számára elérhető menüpontok.

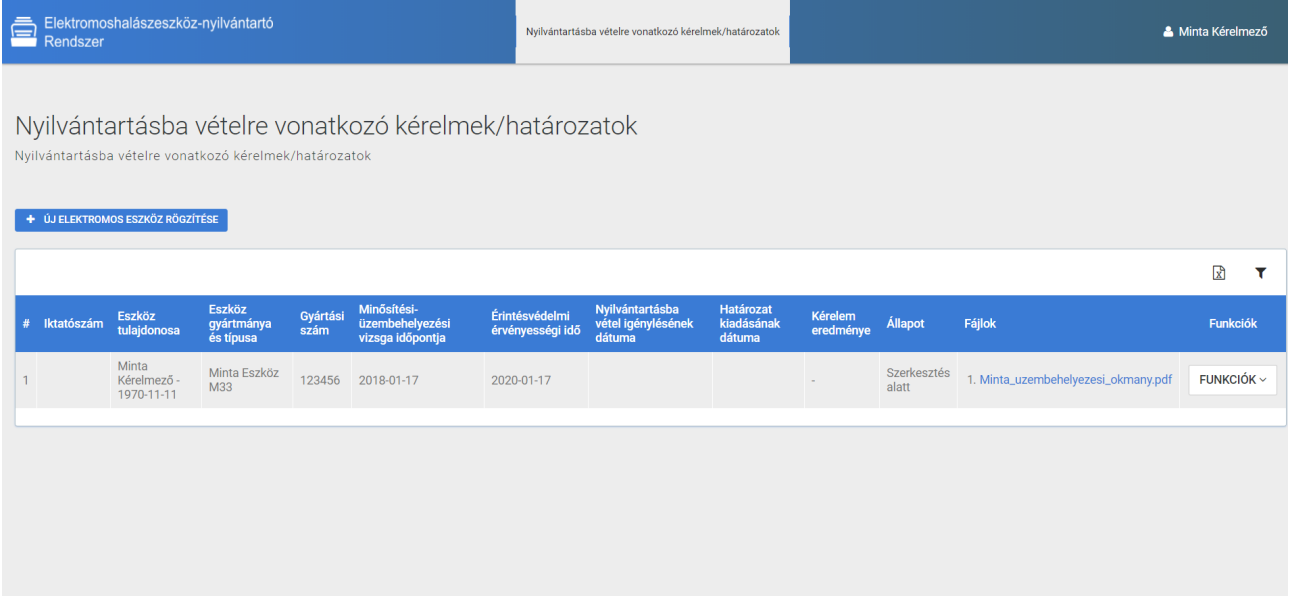

### *5. ábra: A kezelőfelület*

A képernyő jobb felső sarkában található az információs felület, melyen feltüntetésre kerül a rendszerbe belépett aktív felhasználó neve. A területre kattintva lenyílik az információs menü panel.

A panelra kattintva a felhasználó eléri:

- a profil oldalát,
- a további kezelők adatainak karbantartó felületét,
- a súgót,
- valamint a "Kijelentkezés" opciót (melyre kattintva be tudja fejezni a rendszer használatát (kilép a rendszerből)).

A képernyő középső részén látható a munkaterület.

A táblázatban megjelenő adatok az oszlopok nevei szerint rendezhetők, szűrhetők, és a táblázat exportálható.

Telepítési és üzemeltetési kézikönyv az Agrárminisztérium részére fejlesztett ENYR – egyenáramú elektromos halászeszközök nyilvántartó szoftverhez

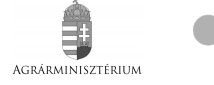

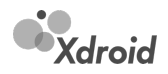

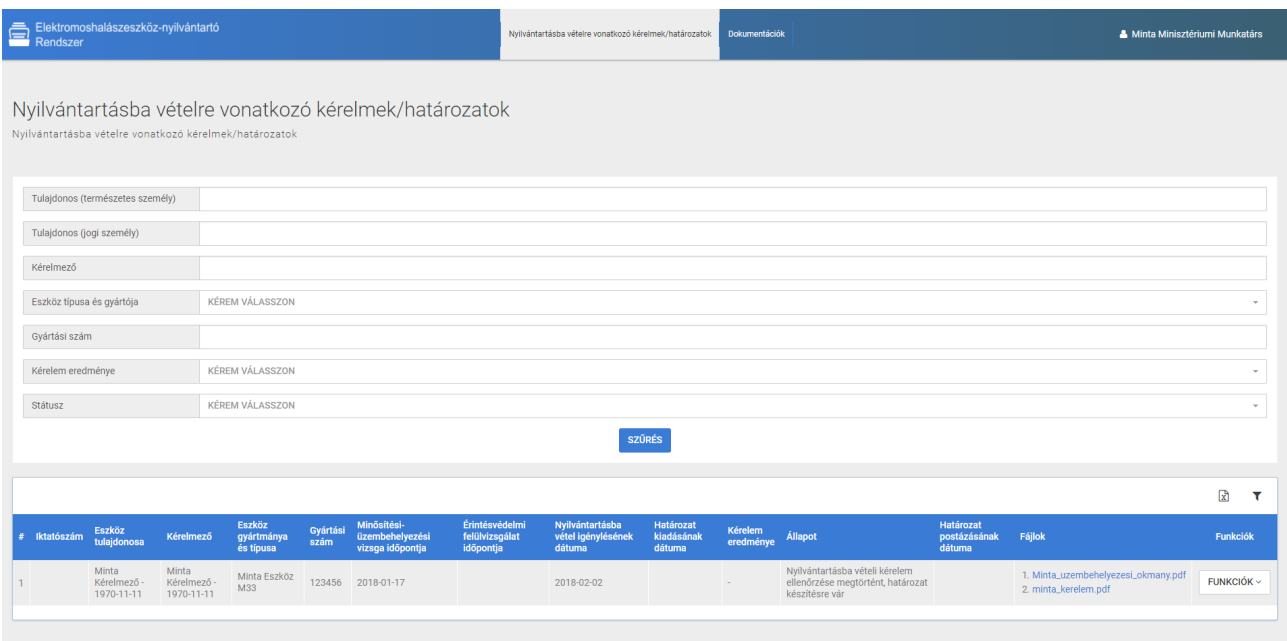

### *6. ábra: Szűrő bekapcsolt állapotban*

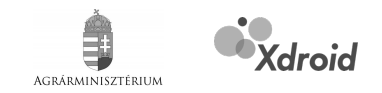

# <span id="page-13-0"></span>**5. Új kezelők felvétele/törlése**

Egy elektromoshalászeszköz adatait több felhasználó is kezelheti. Egy kezelő fel tud venni több kezelőt is. Ehhez az információs panelre kattintva az új kezelő felvétele/törlése opciót kell választania.

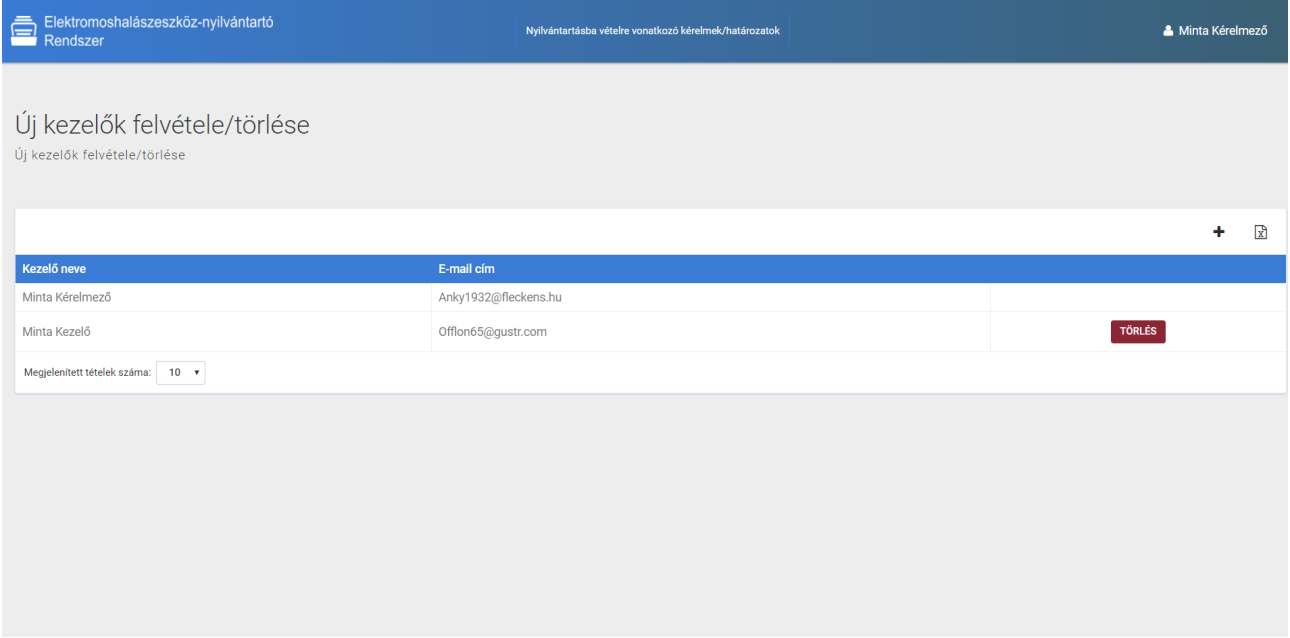

### *7. ábra: Új kezelők felvétele/törlése*

Az újonnan felvett kezelők az elektromoshalászeszközzel kapcsolatban minden funkciót elérnek, ugyanúgy, mint az a kezelő, aki felvette őket.

A rögzített kezelők táblázatos formában jelennek meg. A táblázatban látható a kezelő neve, és e-mail címe.

Új kezelő felvételéhez a táblázat felett található "+" jelre kell kattintani. Kattintást követően a felhasználó egy új oldalra érkezik. Az új oldalon meg kell adni az új kezelő:

- nevét,
- születési helyét,
- születési idejét,
- anyjának nevét,
- lakcímét,
- levelezési címét,
- email címét,
- telefonszámát.

Az új kezelő felvételekor el kell fogadni az adatvédelmi tájékoztatót.

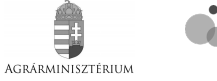

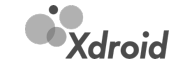

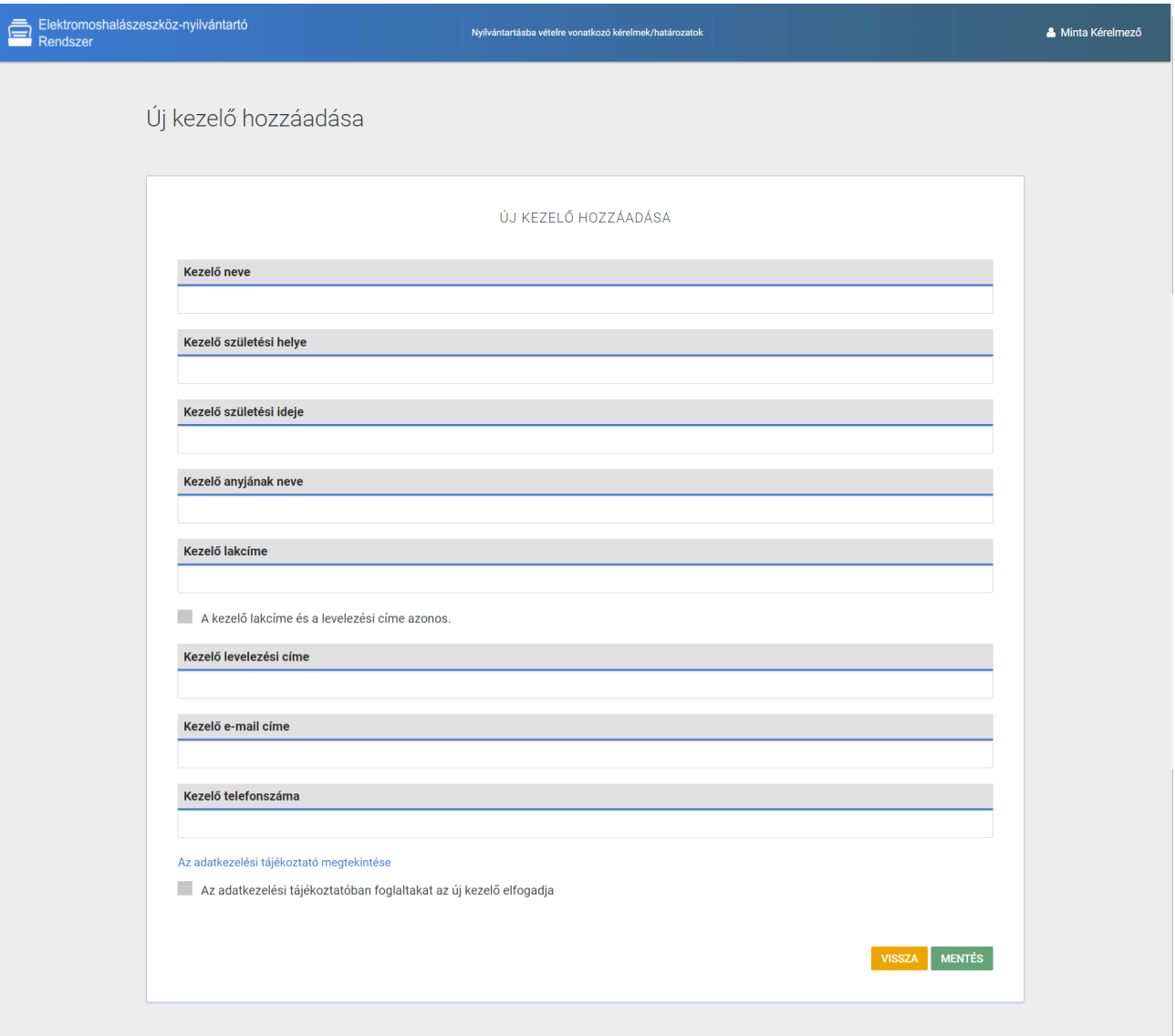

## *8. ábra: Új kezelő felvétele*

A "Mentés" gombra kattintva a felhasználó felvételre kerül a rendszerbe. A felvételről mind a felhasználó, mind a Földművelésügyi Minisztérium munkatársai emailben értesítést kapnak.

Rögzített kezelő törléséhez a kezelő nevének sorában a "Törlés" gombra kell kattintani. A kezelő törlésre kerül, törlést követően már nem fog tudni belépni a rendszerbe.

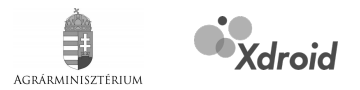

# <span id="page-15-1"></span>**6. Nyilvántartásba vételre vonatkozó kérelmek/határozatok**

## <span id="page-15-0"></span>**6.1. Új nyilvántartásba vételi kérelem beküldése**

A rendszer lehetővé teszi a nyilvántartásba vételi kérelmek/határozatok kezelését. Új elektromoshalászeszköz nyilvántartásba vételi kérelem rögzítéséhez a felhasználónak az "Új elektromos eszköz rögzítése" gombra kell kattintania.

Kattintást követően a felhasználó egy új oldalra érkezik, ahol megadhatja az elektromoshalászeszköz adatait.

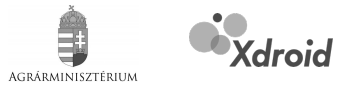

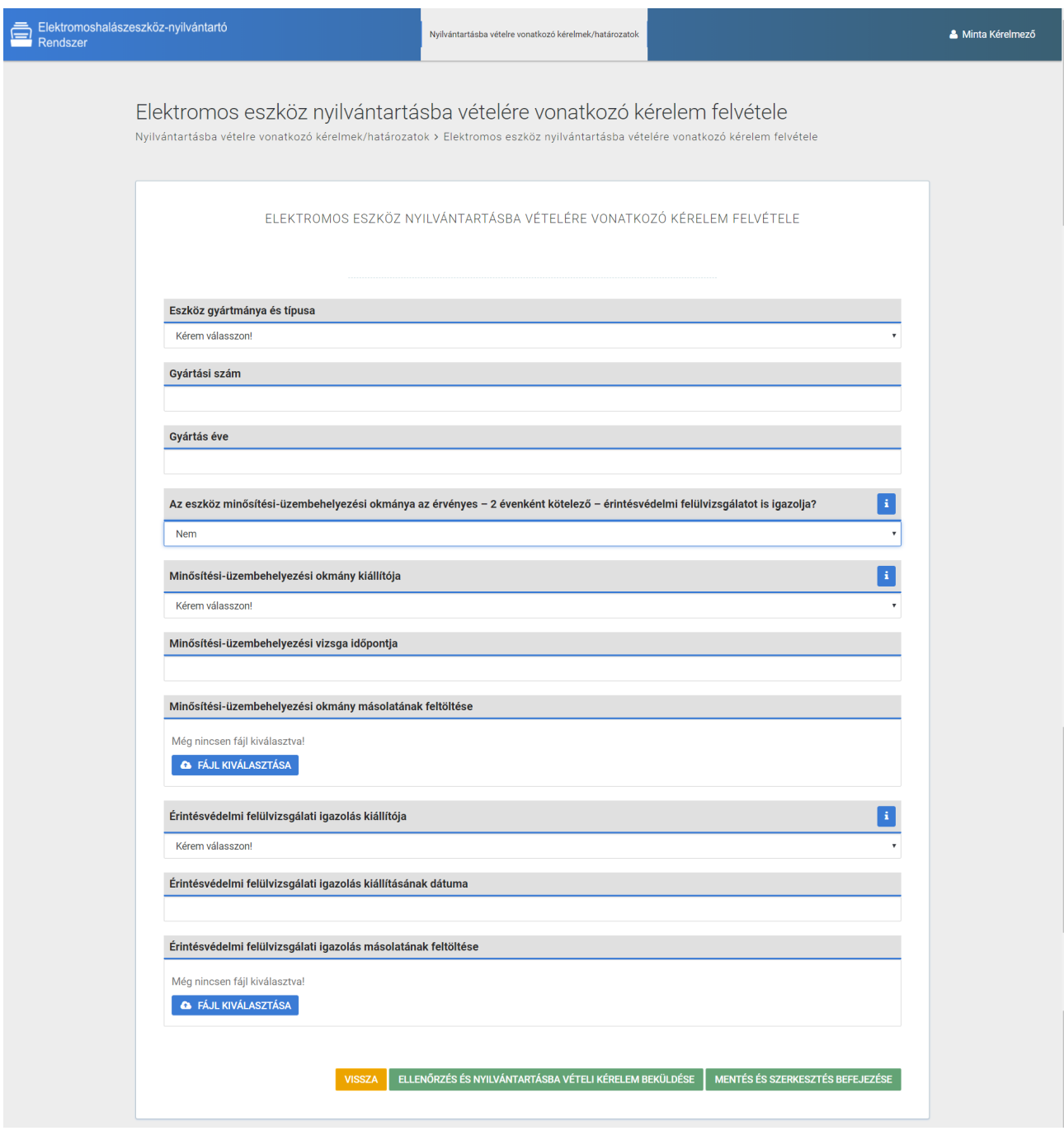

*9. ábra: Nyilvántartásba vételhez kapcsolódó adatok megadása*

Az oldalon egy választómező segítségével ki kell választani az eszköz gyártmányát és típusát. Ha az eszköz nincs a listában, az egyéb opciót kell választani, majd egy szövegmezőben kell megadni az adatot.

Meg kell adni az eszköz gyártási számát, és évét (opcionális).

Válaszolni kell arra a kérdésre, hogy az eszköz minősítési-üzembehelyezési okmánya az érvényes – 2 évenként kötelező – érintésvédelmi felülvizsgálatot is igazolja-e.

Ha **nem**, egy választómező segítségével ki kell választani a minősítési-üzembehelyezési okmány kiállítóját, meg kell adni a minősítési-üzembehelyezési vizsga időpontját egy dátumválasztó segítségével, valamint fel kell tölteni a minősítési-üzembehelyezési okmány másolatát.

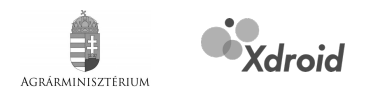

A minősítés-üzembehelyezés adatok megadása után egy választómező segítségével ki kell választani az érintésvédelmi felülvizsgálati igazolás kiállítóját, meg kell adni az érintésvédelmi felülvizsgálati igazolás kiállításának dátumát egy dátumválasztó segítségével, valamint fel kell tölteni az érintésvédelmi felülvizsgálati igazolás másolatát.

Ha **igen**, akkor csak a minősítés-üzembehelyezés adatokat kell megadni, hiszen a minősítésüzembehelyezés okmány tartalmazza az eszköz érintésvédelmi felülvizsgálati adatait.

Az űrlapon az adatokat egyszerre kell megadni, a szükséges fájlok feltöltése később is lehetséges. A felhasználónak lehetősége van a "Mentés és szerkesztés befejezése" gombra kattintva a kitöltött adatokat elmenteni, így később feltölteheti a szükséges csatoldandó dokumentumokat.

A "Mentés és szerkesztés befejezése" gombra kattintva a rendszer ellenőrzi, hogy minden mező megfelelően lett-e kitöltve, ha nem a felhasználó hibaüzenet kap a képernyőn.

Az űrlap beküldéséhez az "Ellenőrzés és nyilvántartásba vételi kérelem beküldése" gombra kell kattintania a felhasználónak. A rendszer ekkor ellenőrzi, hogy a szükséges csatoldandó dokumentumok feltöltésre kerültek-e. Amennyiben nem, ezt a rendszer jelzi, a kérelem nem küldhető be.

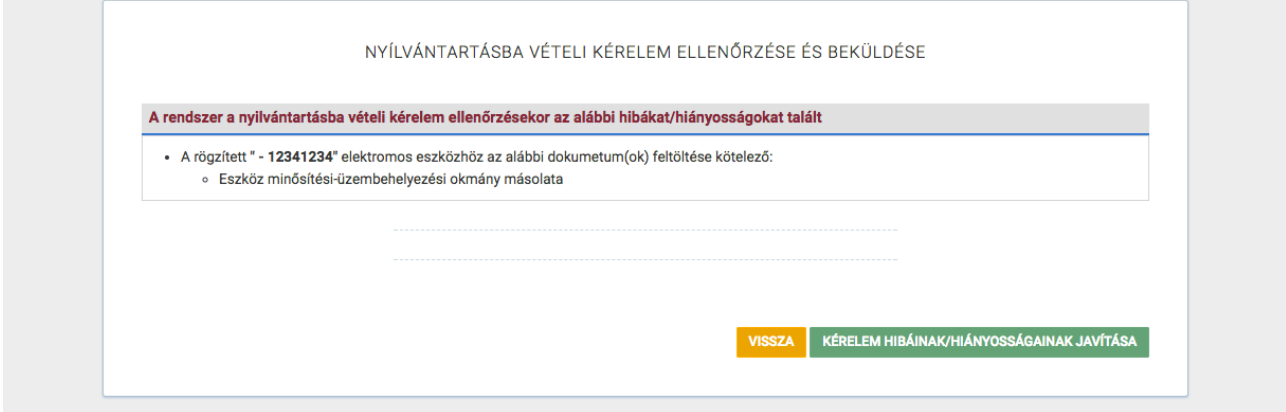

*10. ábra: Hibaüzenet megjelenítése a hiányzó dokumentumokról*

A "Kérelem hibáinak/hiányosságainak javítása" gombra kattintva a felhasználó visszajut az űrlapra, ahol elvégezheti a módosításokat.

Ha az "Ellenőrzés és nyilvántartásba vételi kérelem beküldése" gombra kattintva, az ellenőrzés során a rendszer nem talál hibát, úgy attól függően, hogy a kérelmező egyben az eszköz tulajdonosa-e, fel kell tölteni az aláírt tulajdonosi nyilatkozatot (ha az eszköz kezelője és tulajdonosa ugyanaz a természetes személy, akkor a tulajdonosi hozzájárul nyilatkozat feltöltésére vonatkozó kérés meg sem jelenik a felületen). Egy kezelőhöz csak egyszer kell a tulajdonosi hozzájáruló nyilatkozatot feltölteni, ha egy eszköz esetén már feltöltésre került, úgy egy következő eszköz rögzítésénél már nem kell a nyilatkozatot feltölteni.

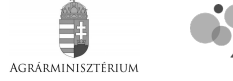

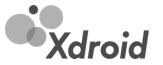

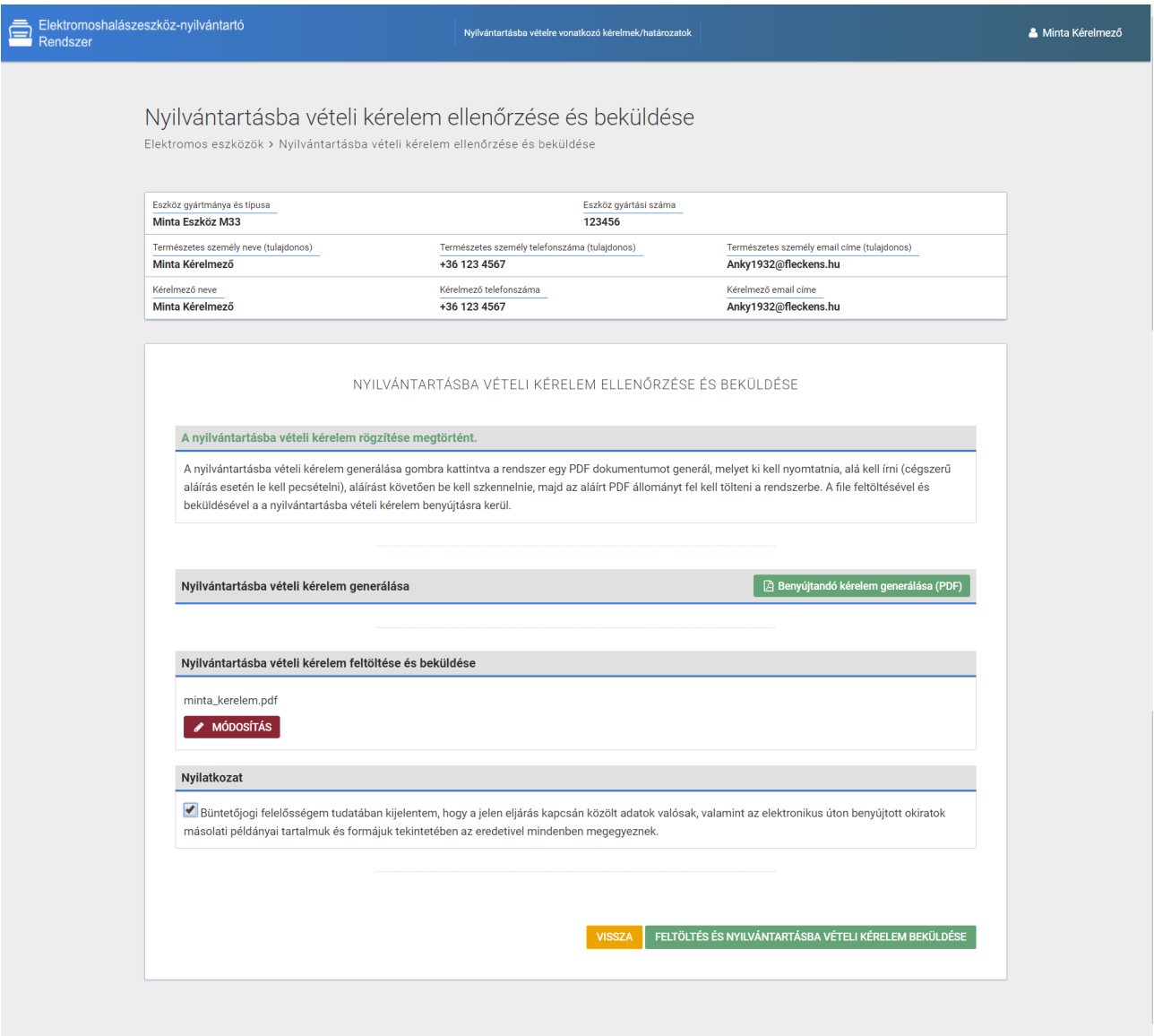

#### *11. ábra: Nyilvántartásba vételi kérelem beküldése*

A tulajdonosi hozzájáruló nyilatkozat minta a felületről letölthető a "Tulajdonosi hozzájáruló nyilatkozat minta letöltése" gombra kattintva.

A tulajdonosi hozzájáruló nyilatkozat feltöltését követően generálni kell az űrlapból egy .PDF dokumentumot ("Benyújtandó kérelem generálása (PDF)" gombra kattintva), melyet aláírva be kell szkennelni, és az elektronikus kérelmet fe kell tölteni.

Végezetül a felhasználónak nyilatkoznia kell, hogy az eljárás kapcsán közölt adatok valósak, valamint az elektronikus úton benyújtott okiratok másolati példányai tartalmuk és formájuk tekintetében az eredetivel mindenben megegyeznek.

A "Feltöltés és nyilvántartásba vételi kérelem beküldése" gombra kattintva a kérelem elektronikus úton beküldésre kerül a Földművelésügyi Minisztérium munkatársai részére, akik ellenőrzik a kérelmet, és ha mindent rendben találnak, kiállítják a nyilvántartásba vételről szóló határozatot. A beküldött kérelem állapota ekkor nyilvántartásba vételi kérelem elbírálásra vár.

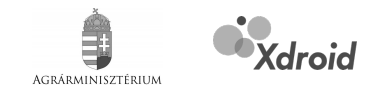

# <span id="page-19-1"></span>**6.2. Nyilvántartásba vételi kérelem hiánypótlása**

A Földművelésügyi Minisztérium munkatársai ellenőrzik a beérkezett nyilvántartásba vételi kérelmeket, és előfordulhat, hogy hibát/hiányosságot találnak. Ekkor a kérelmet hiánypótlásra visszaadják a kérelmezőnek. A Földművelésügyi Minisztérium munkatársai minden esetben ismertetik a hibákat/hiányosságokat, melyet a kérelmezők a megadott e-mail címükre érkező levélben olvashatnak. A hiánypótlásra visszaadott nyilvántartásba vételi kérelem állapota ekkor nyilvántartásba vételi kérelem hiánypótlás alatt.

A "Funkció" gomb szerkesztés opcióját választva javíthatók az ismertetett hibák/hiányosságok, és újra be kell küldeni a korábban ismertetett módon ("[6.1.](#page-15-0) [Új nyilvántartásba vételi kérelem beküldése"](#page-15-0)) a nyilvántartásba vételi kérelmet.

## <span id="page-19-0"></span>**6.3. Nyilvántartásba vételi kérelmek, kiadott határozatok**

Ha egy kérelmező által elektromoshalászeszköz nyilvántartásba vételi kérelem kerül beküldésre a rendszeren keresztük, arról a Földművelésügyi Minisztérium munkatársai e-mail-ben értesítést kapnak.

A beérkezett kérelmek táblázatos formában jelennek meg. Egy eszköz sorának utolsó oszlopában található "Funkció" gomb használatával tudják a kérelmeket kezelni.

| Elektromoshalászeszköz-nyilvántartó<br><b>Rendszer</b>                                                           |                                           |                                    |                                   |                  |                                                    | Nyilvántartásba vételre vonatkozó kérelmek/határozatok |                                              | <b>Dokumentációk</b>              |                             |                                                   | & Minta Minisztériumi Munkatárs     |                                                                                                    |                              |
|----------------------------------------------------------------------------------------------------|-------------------------------------------|------------------------------------|-----------------------------------|------------------|----------------------------------------------------|--------------------------------------------------------|----------------------------------------------|-----------------------------------|-----------------------------|---------------------------------------------------|-------------------------------------|----------------------------------------------------------------------------------------------------|------------------------------|
| Nyilvántartásba vételre vonatkozó kérelmek/határozatok<br>Nyilvántartásba vételre vonatkozó kérelmek/határozatok |                                           |                                    |                                   |                  |                                                    |                                                        |                                              |                                   |                             |                                                   |                                     |                                                                                                    |                              |
|                                                                                                    |                                           |                                    |                                   |                  |                                                    |                                                        |                                              |                                   |                             |                                                   |                                     |                                                                                                    | $\mathbb{R}$<br>$\mathbf{r}$ |
| Iktatószám                                                                                                    | <b>Eszköz</b><br>tulajdonosa              | Kérelmező                          | Eszköz<br>gyártmánya és<br>tipusa | Gyártási<br>szám | Minősítési-<br>üzembehelyezési vizsga<br>idõpontja | Érintésvédelmi<br>felülvizsgálat<br>idõpontja          | Nyilvántartásba vétel<br>igénylésének dátuma | Határozat<br>kiadásának<br>dátuma | <b>Kérelem</b><br>eredménye | <b>Allapot</b>                                    | Határozat<br>postázásának<br>dátuma | Fájlok                                                                                                    | Funkciók                     |
|                                                                                                    | <b>Minta</b><br>Kérelmező -<br>1970-11-11 | Minta<br>Kérelmező -<br>1970-11-11 | Minta Eszköz<br>M33               | 123456           | 2018-01-17                                         |                                                        | 2018-02-02                                   |                                   |                             | Nyilvántartásba vételi<br>kérelem elbírálásra vár |                                     | 1. Minta_uzembehelyezesi_okmany.pdf<br>2. minta_kerelem.pdf                                                                                  | FUNKCIÓK ~                   |
|                                                                                                    |                                           |                                    |                                   |                  |                                                    |                                                        |                                              |                                   |                             |                                                   |                                     | Megtekintés<br>Kérelem letöltése<br>Nyilvántartásba vételi kérelem hiánypótlásra visszaküldése<br>Nyilvántartásba vételi kérelem ellenőrzése |                              |

*12. ábra: Földművelésügyi Minisztérium munkatársai által elérhető funkciók*

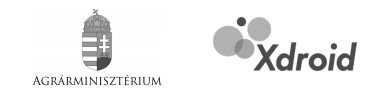

### <span id="page-20-2"></span>6.3.1. Megtekintés

A "Funkció" gomb megtekintés opcióját választva megtekinthető a kérelmező által benyújtott kérelem adatlapja.

## <span id="page-20-1"></span>6.3.2. Kérelem letöltése

A "Funkció" gomb kérelem letöltése opcióját választva letölthető a kérelmező által beküldött kérelem .PDF formátumban a papír alapú tárolás/iktatás céljából.

## <span id="page-20-0"></span>6.3.3. Nyilvántartásba vételi kérelem hiánypótlásra visszaküldése

A "Funkció" gomb nyilvántartásba vételi kérelem hiánypótlásra visszaküldése opciót választva a kérelem visszaküldhető a kérelmezőnek hiánypótlásra, amennyiben a Földművelésügyi Minisztérium munkatársai valamilyen hiányosságot találtak.

Az opciót választva a felhasználó egy új oldalra érkezik, ahol egy szerkesztő mezőben meg kell adnia a hiánypótláshoz kapcsolódó információkat, hibákat, hiányosságokat.

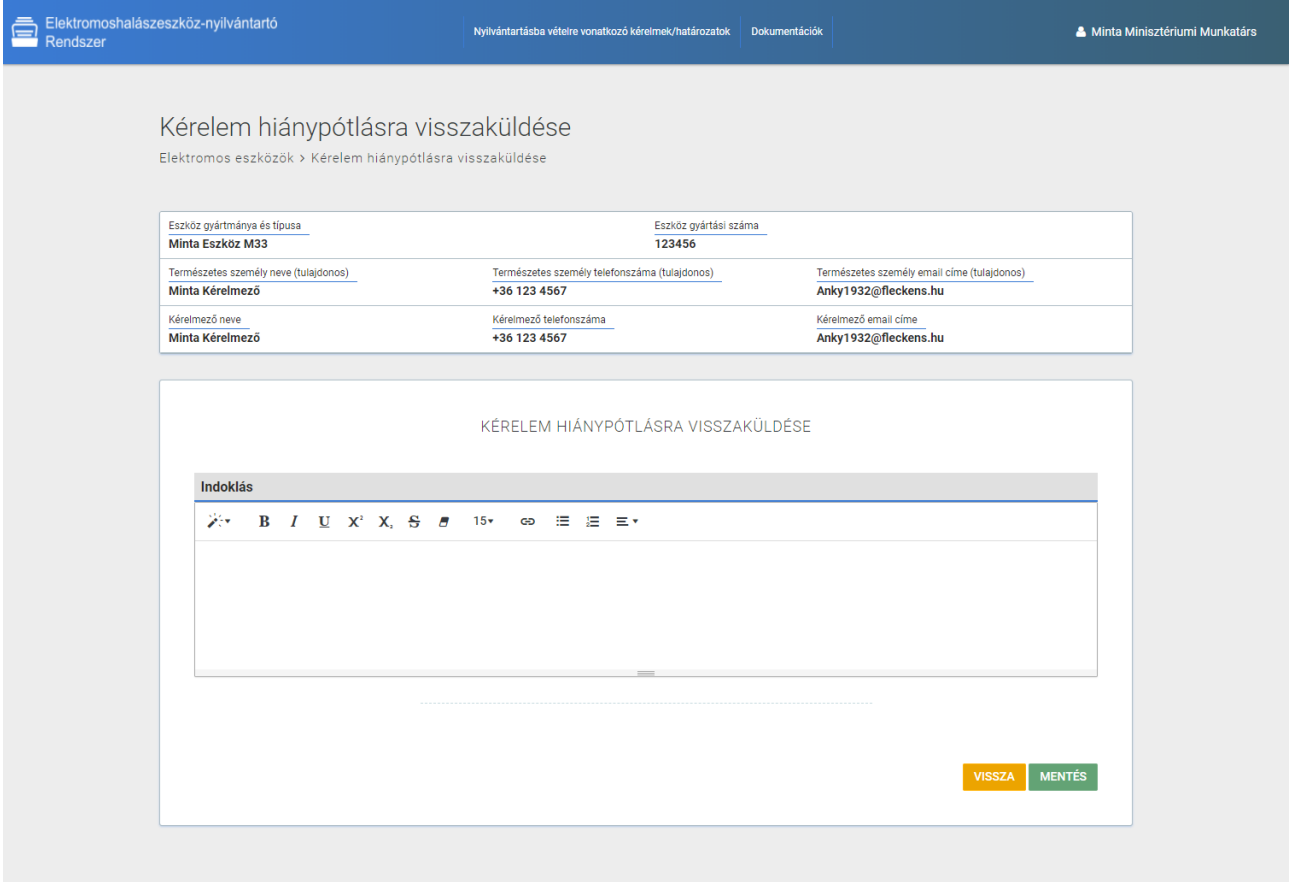

#### *13. ábra: Kérelem hiánypótlásra visszaküldése*

A "Mentés" gombra kattintva az ismertetett hiányosságokról a kérelmező e-mail értesítést kap és a kérelmezőnek az "[6.1.](#page-15-0) [Új nyilvántartásba vételi kérelem beküldése](#page-15-0)" fejezetben ismertetettek szerint kell eljárnia.

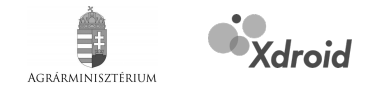

## <span id="page-21-1"></span>6.3.4. Nyilvántartásba vételi kérelem ellenőrzése

Miután a Földművelésügyi Minisztérium munkatársai ellenőrizték a beérkezett kérelmet, és megfelelően találták (vagyis nem küldték vissza hiánypótlásra), úgy a "Funkció" gomb nyilvántartásba vételi kérelem ellenőrzése opcióját kell választaniuk. Az opciót választva a felhasználó egy új oldalra érkezik, ahol válaszolnia kell arra a kérdésre, hogy biztosan ellenőrizte-e a nyilvántartásba vételi kérelmet? Igen válasz esetén meg kell erősítenie egy felugró ablakban válaszadását és a folyamat tovább megy, nem választása esetén a felhasználó vissza kerül a kérelmeket tartalmazó oldalra.

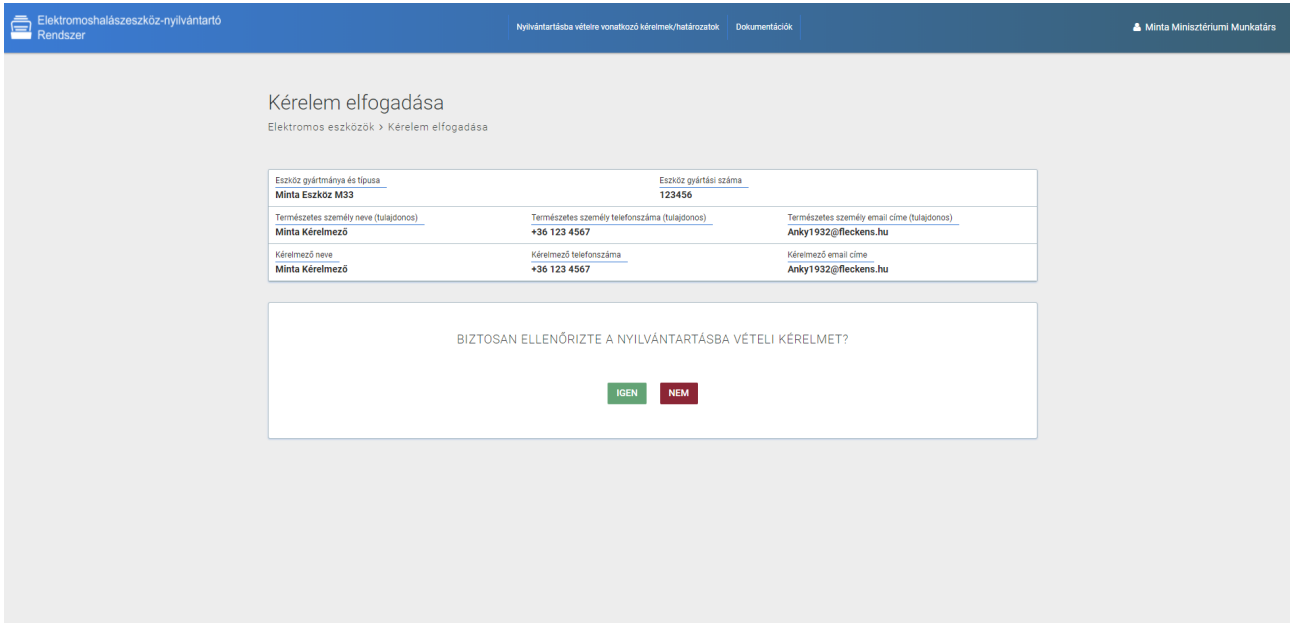

*14. ábra: Kérelem ellenőrzése/elfogadása*

## <span id="page-21-0"></span>6.3.5. Nyilvántartásba vételi határozat készítése

Ellenőrzést és elfogadást követően a Földművelésügyi Minisztérium munkatársainak el kell készíteniük a határozatot.

A felhasználóknak "Funkció" gomb nyilvántartásba vételi határozat elkészítése opcióját kell választaniuk. Az opciót választva a felhasználó egy új oldalra érkezik, ki kell választania, hogy elfogadó határozat vagy elutasító határozat készül.

Mindkét esetben a felhasználónak meg kell erősítenie egy felugró ablakban válaszadását és a folyamat megy tovább.

Telepítési és üzemeltetési kézikönyv az Agrárminisztérium részére fejlesztett ENYR – egyenáramú elektromos halászeszközök nyilvántartó szoftverhez

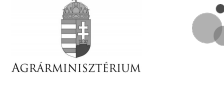

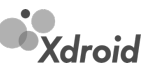

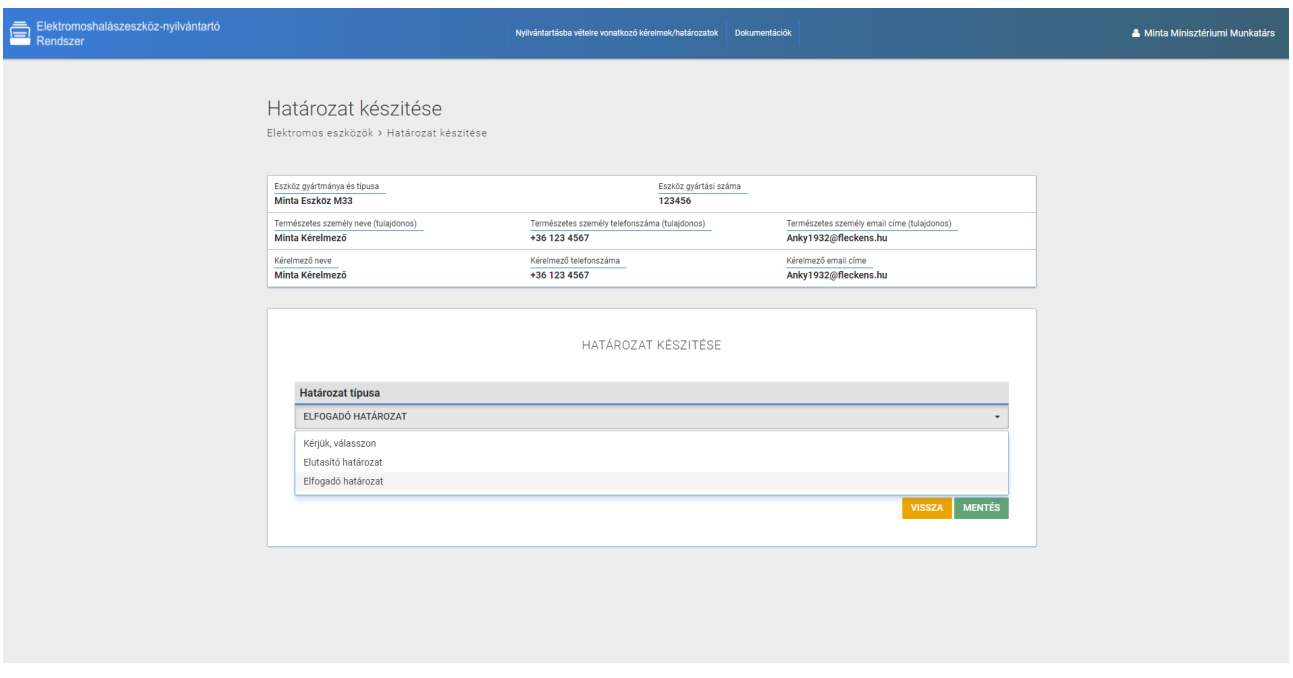

*15. ábra: Határozat típusának meghatározása*

## <span id="page-22-0"></span>6.3.6. Nyilvántartásba vételi határozat kiadása jogi felülvizsgálatra

Határozat készítést követően az elkészült elutasító, vagy elfogadó nyilvántartásba vételi határozatot ki kell adni jogi felülvizsgálatra.

A felhasználóknak a "Funkció" gomb nyilvántartásba vételi határozat kiadása jogi felülvizsgálatra opcióját kell választaniuk. Az opciót választva a felhasználó egy új oldalra érkezik, ahol válaszolnia kell arra a kérdésre, hogy biztosan kiadja-e a nyilvántartásbevételi határozatot jogi felülvizsgálatra? Igen válasz esetén meg kell erősítenie egy felugró ablakban válaszadását és a folyamat tovább megy, nem választása esetén a felhasználó vissza kerül a kérelmeket tartalmazó oldalra.

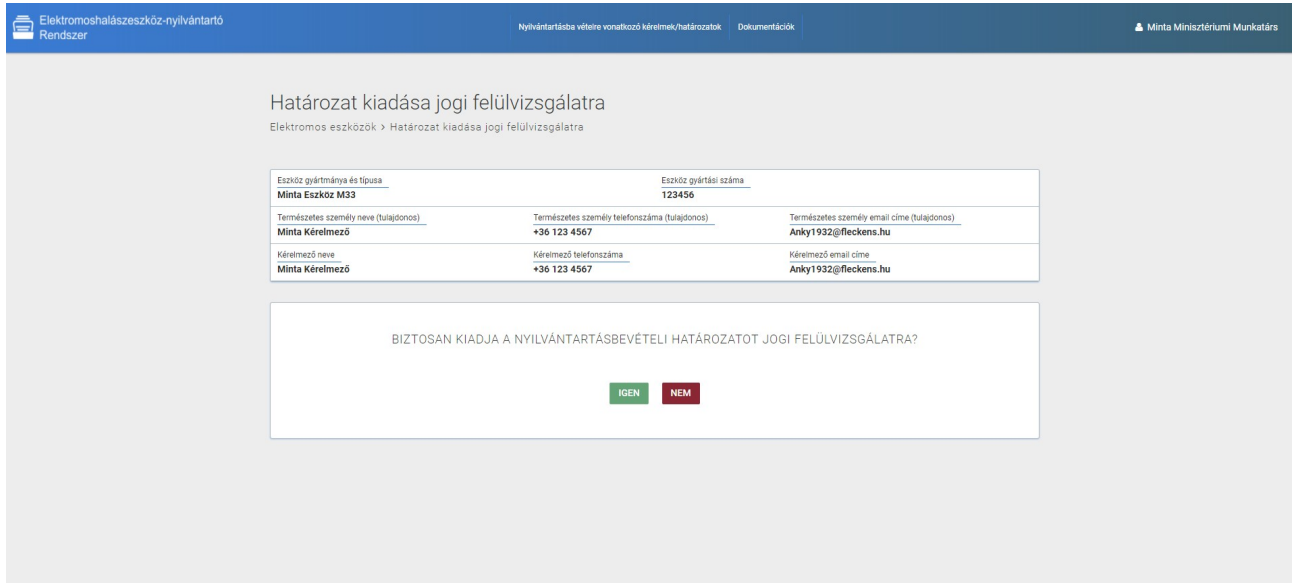

*16. ábra: Nyilvántartásba vételi határozat kiadása jogi felülvizsgálatra*

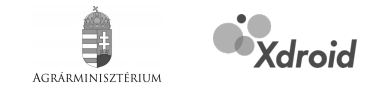

## <span id="page-23-0"></span>6.3.7. Nyilvántartásba vételi határozat kiadása

Jogi felülvizsgálatot követően ki kell adni a nyilvántartásba vételi határozatot. A felhasználóknak a "Funkció" gomb nyilvántartásba vételi határozat kiadása opcióját kell választaniuk. Az opciót választva a felhasználó egy új oldalra érkezik, ahol meg kell adni a következő adatokat:

- határozat iktatószáma,
- nyilvántartásba vétel dátuma (alapértelmezettként az aktuális nap),
- feltöltheti a dokumentumot szerkeszthető formátumban (.DOCX, de a feltöltés nem kötelező)
- valamint fel kell tölteni a dokumentumot .pdf formátumban.

Az adatok megadása és helyességének ellenőrzését követően meg kell erősítenie egy felugró ablakban válaszadását és a folyamat tovább megy, nem választása esetén a felhasználó vissza kerül a kérelmeket tartalmazó oldalra.

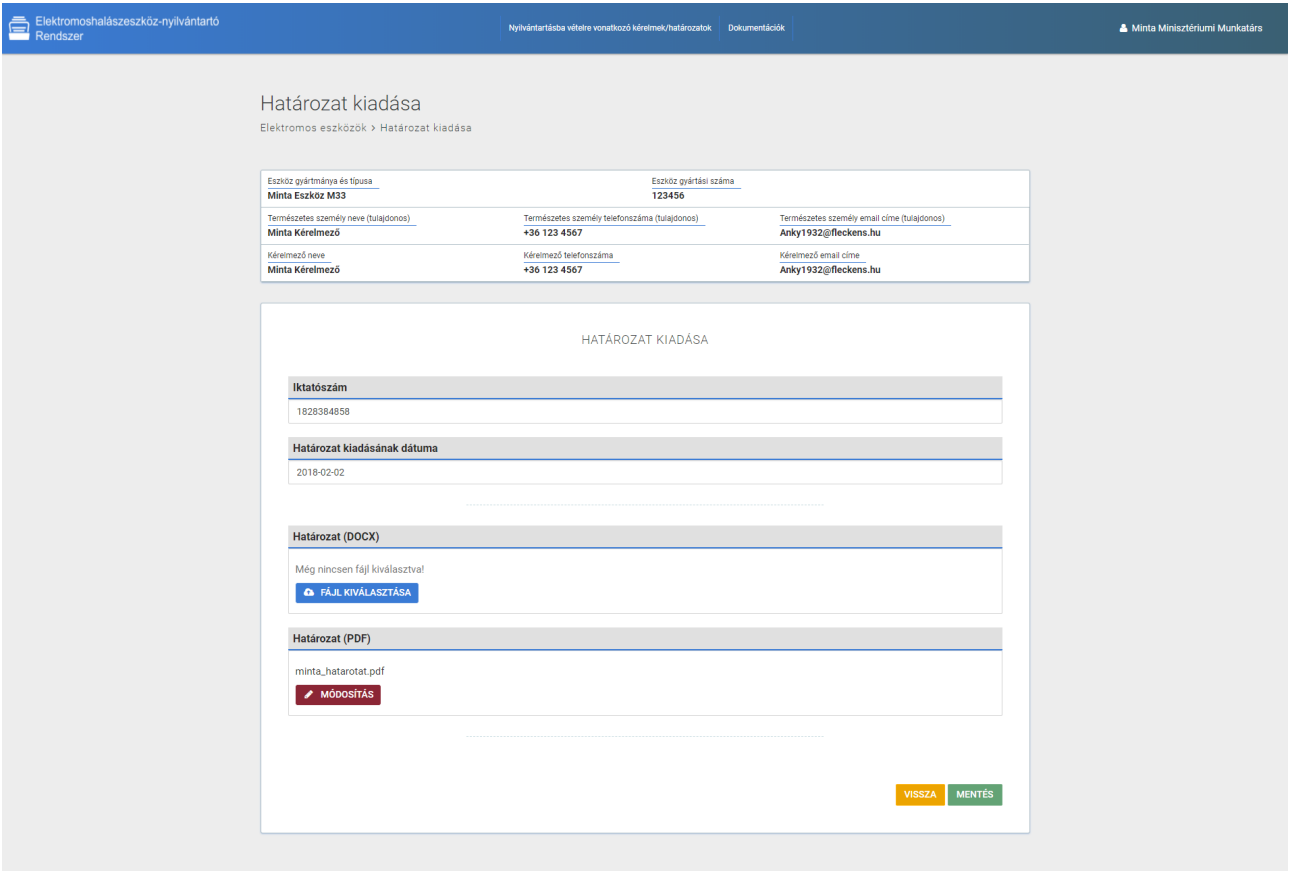

#### *17. ábra: Nyilvántartásba vételi határozat kiadása*

A kiadott határozat elektronikus változata elérhetővé válik a kérelmezőnek az adott eszköz sorának fájlok oszlopában.

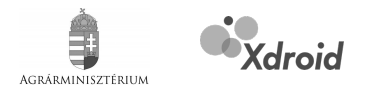

## <span id="page-24-0"></span>6.3.8. Nyilvántartásba vételi határozat postázása

Utolsó feladatként a kérelmező postacímére el kell juttatni a határozatot eredeti, papír alapú példányát. A postázás teljesítésének jelzéséhez a felhasználóknak a "Funkció" gomb nyilvántartásba vételi határozat postázása opcióját kell választaniuk. Az opciót választva a felhasználó egy új oldalra érkezik, ahol meg kell adni egy dátumválasztó mező segítségével a postázás dátumát, illetve meg kell erősítenie egy felugró ablakban válaszadását.

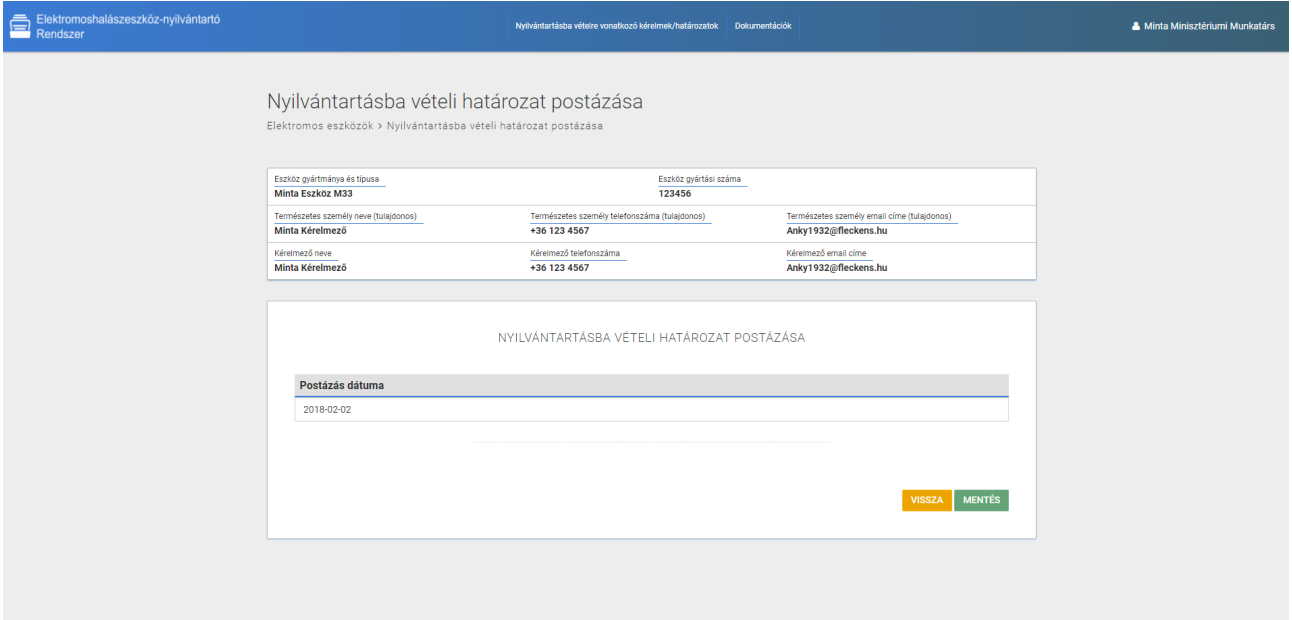

*18. ábra: Nyilvántartásba vételi kérelem postázása*

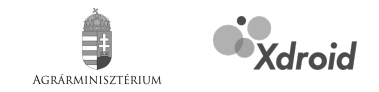

# <span id="page-25-0"></span>**7. Érintésvédelmi felülvizsgálat**

A halgazdálkodásról és a hal védelméről szóló 2013. évi CII. törvény módosításáról szóló törvény 8. § alapján a A Hhvtv . 46. § (7) bekezdése helyébe a következő rendelkezés lép és a következő (7a)-(7d) bekezdéssel egészül ki:

"(7) Az (5) és (6) bekezdés szerint engedélyezett halfogási tevékenység a miniszternél nyilvántartott, minősítési-üzembehelyezési vizsgával rendelkező, kétévenkénti elektromos érintésvédelmi felülvizsgálattal megfelelőnek nyilvánított egyenáramú elektromos eszközzel végezhető.

Ez alapján a rendszernek támogatnia kell, és támogatja az új érintésvédelmi felülvizsgálat bejelentését.

## <span id="page-25-1"></span>**7.1. Új érintésvédelmi felülvizsgálat bejelentés beküldése**

Az eszközök esetén a táblázatban piros háttér kiemelésekkel bírnak azon eszközök, melyek esetén a érintésvédelmi érvényességi idő lejárt. Ezen eszközöknél (illetve bármely nyilvántartott eszköz esetén), új érintésvédelmi felülvizsgálat bejelentése a "Funkciók" gomb melletti "óra" ikonra kattintva, vagy a "Funkciók" gomb új érintésvédelmi felülvizsgálat bejelentése opcióját választva történik.

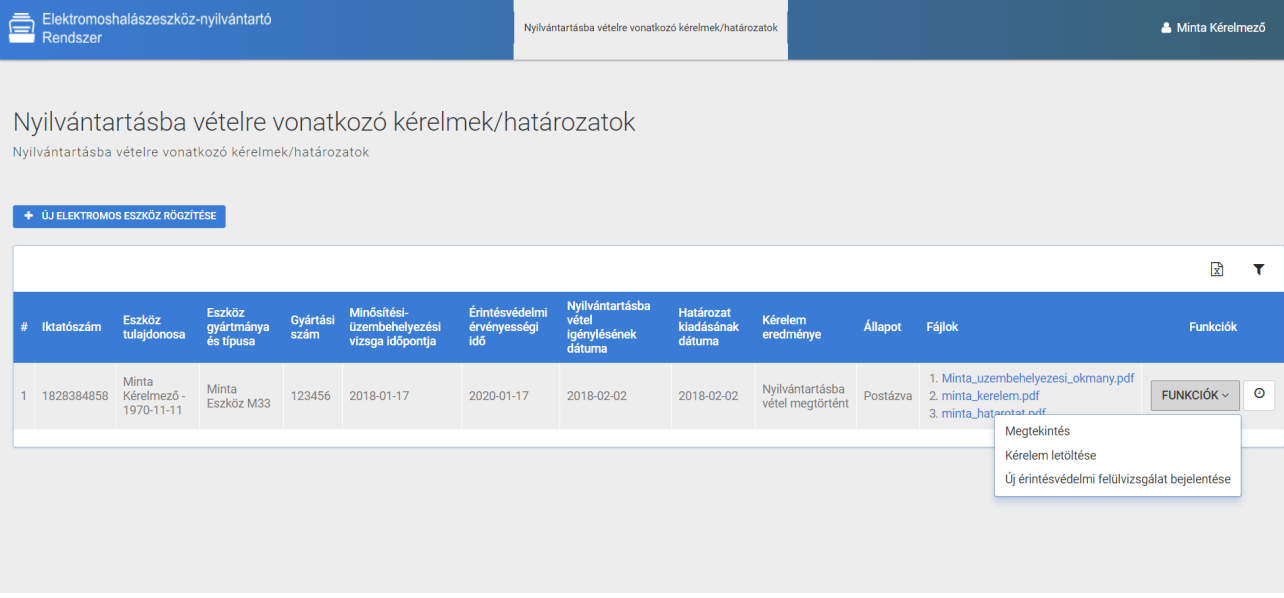

#### *19. ábra: Érintésvédelmi felülvizsgálat bejelentés funkció elérése*

Az új érintésvédelmi felülvizsgálat bejelentője az opciót választva, vagy a gombra kattintva egy új oldalra érkezik, ahol meg kell adnia az alábbi adatokat:

- egy dátumválasztó segítségével az új érintésvédelmi felülvizsgálati igazolás kiállításának dátumát,
- egy választómező segítségével az új érintésvédelmi felülvizsgálati igazolás kiállítóját,
- fel kell töltenie az eszköz új érintésvédelmi felülvizsgálati igazolás másolatát.

Végezetül a felhasználónak nyilatkoznia kell, hogy az eljárás kapcsán közölt adatok valósak, valamint az elektronikus úton benyújtott okiratok másolati példányai tartalmuk és formájuk tekintetében az eredetivel mindenben megegyeznek.

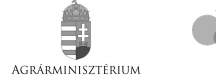

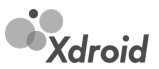

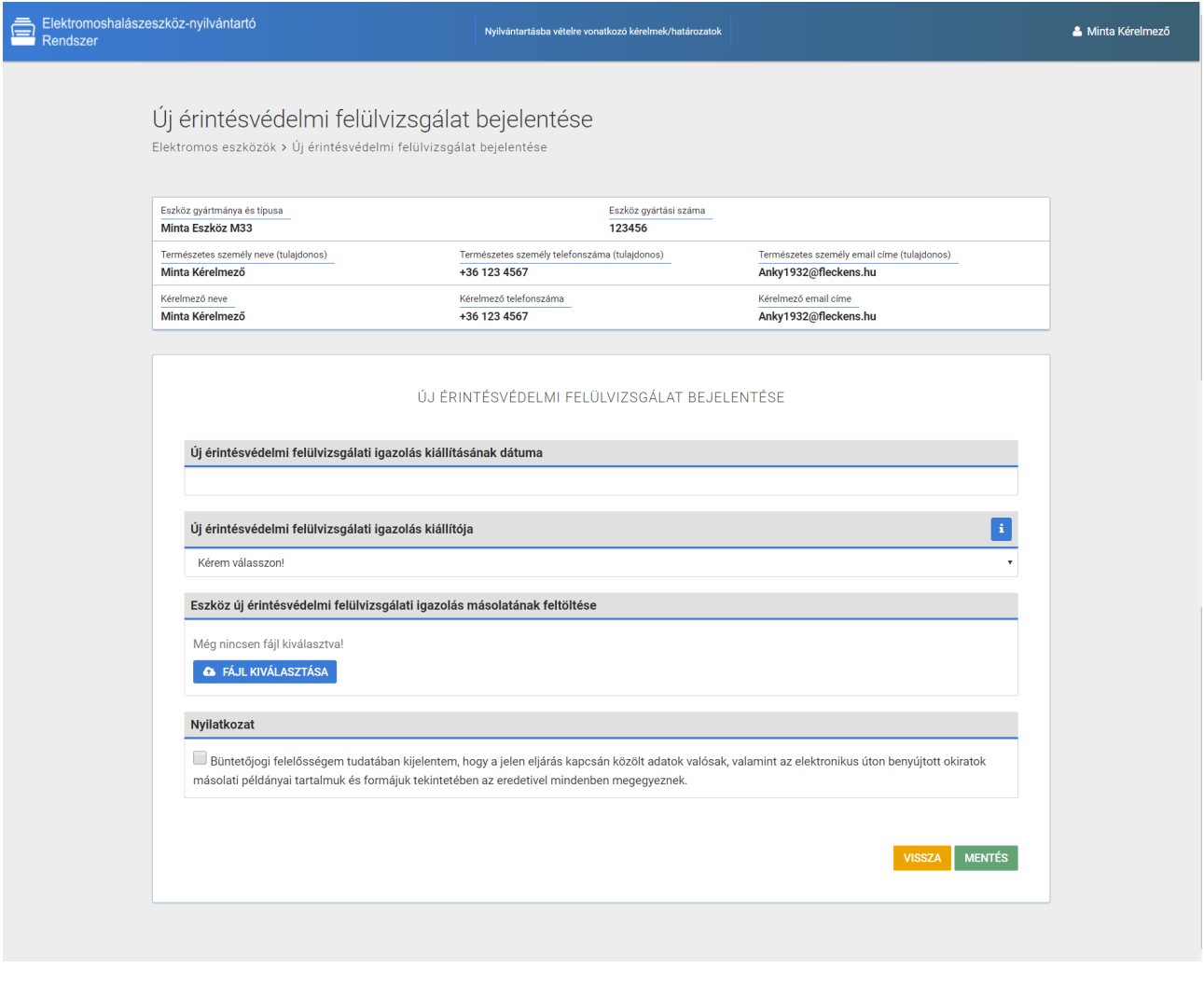

*20. ábra: Érintésvédelmi felülvizsgálat bejelentés*

A "Mentés" gombra kattintva a bejelentés továbbításra kerül az Elektromoshalászeszköz-nyilvántartó Rendszeren keresztül a Földművelésügyi Minisztérium munkatársai felé.

## <span id="page-26-1"></span>**7.2. Új érintésvédelmi felülvizsgálat kezelése**

### <span id="page-26-0"></span>7.2.1. Új érintésvédelmi felülvizsgálat bejelentésének visszaküldése hiánypótlásra

A Földművelésügyi Minisztérium munkatársai ellenőrzik a beérkezett érintésvédelmi felülvizsgálat bejelentéseket, és előfordulhat, hogy hibát/hiányosságot találnak. Ekkor a bejelentést hiánypótlásra visszaadják a bejelentőnek.

Új érintésvédelmi felülvizsgálat bejelentésének visszaküldése hiánypótlásra a "Funkciók" gomb új érintésvédelmi felülvizsgálat bejelentésének visszaküldése hiánypótlásra opcióját választva történik.

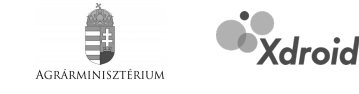

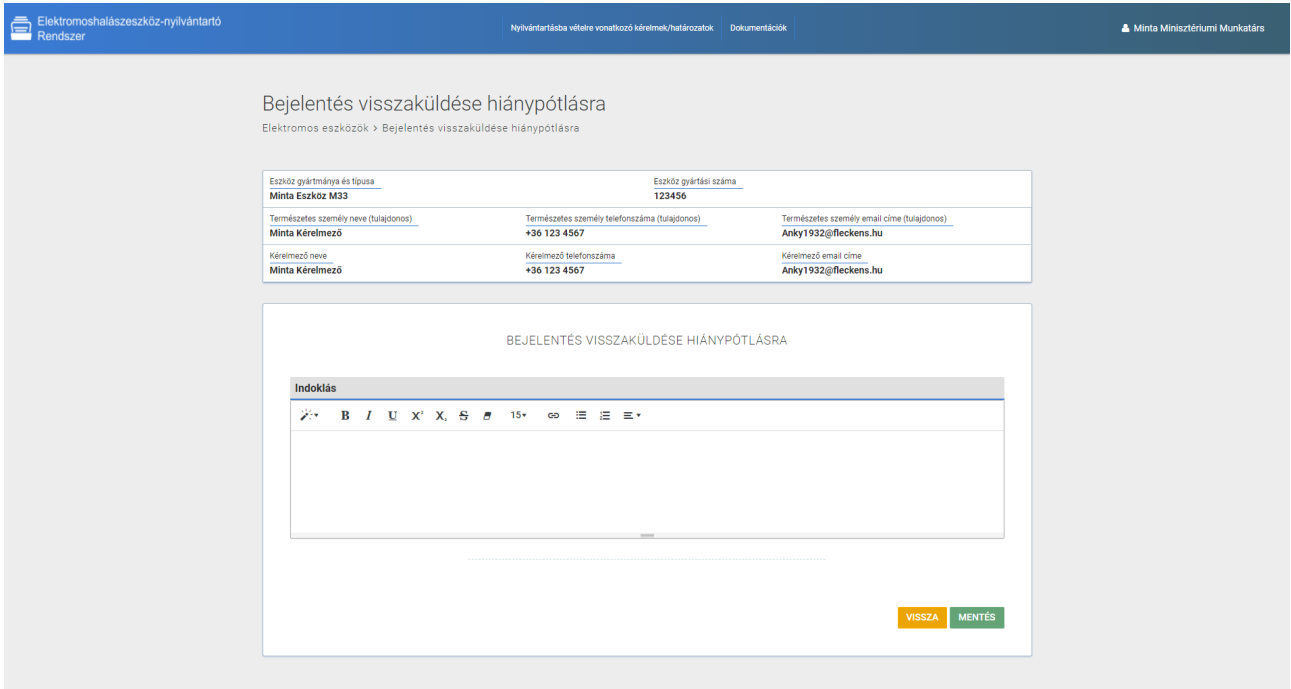

*21. ábra: Új érintésvédelmi felülvizsgálat bejelentésének visszaküldése hiánypótlásra*

A Földművelésügyi Minisztérium munkatársai minden esetben ismertetik a hibákat/hiányosságokat, melyet a bejelentők a megadott e-mail címükre érkező levélben olvashatnak. A hiánypótlásra visszaadott érintésvédelmi felülvizsgálat bejelentések állapota ekkor bejelentés hiánypótlás alatt.

Elutasításkor a bejelentő által közölt dátum **NEM** íródik be a rendszer adatbázisába. A bejelentő az elutasításról e-mail értesítést kap.

A "Funkció" gomb szerkesztés opcióját választva javíthatók az ismertetett hibák/hiányosságok, és újra be kell küldeni a korábban ismertetett módon ("[7.1.](#page-25-1) [Új érintésvédelmi felülvizsgálat bejelentés beküldése](#page-25-1)") az érintésvédelmi felülvizsgálat bejelentést.

## <span id="page-27-0"></span>7.2.2. Új érintésvédelmi felülvizsgálat bejelentésének elutasítása

A Földművelésügyi Minisztérium munkatársai ellenőrzik a beérkezett érintésvédelmi felülvizsgálat bejelentéseket, és előfordulhat, hogy valamilyen oknál fogva nem fogadható el az érintésvédelmi felülvizsgálat bejelentés. Ekkor a bejelentést elutasítják.

Új érintésvédelmi felülvizsgálat bejelentésének visszaküldése hiánypótlásra a "Funkciók" gomb új érintésvédelmi felülvizsgálat bejelentésének elutasítása opcióját választva történik.

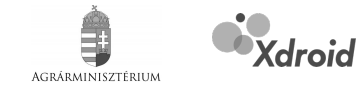

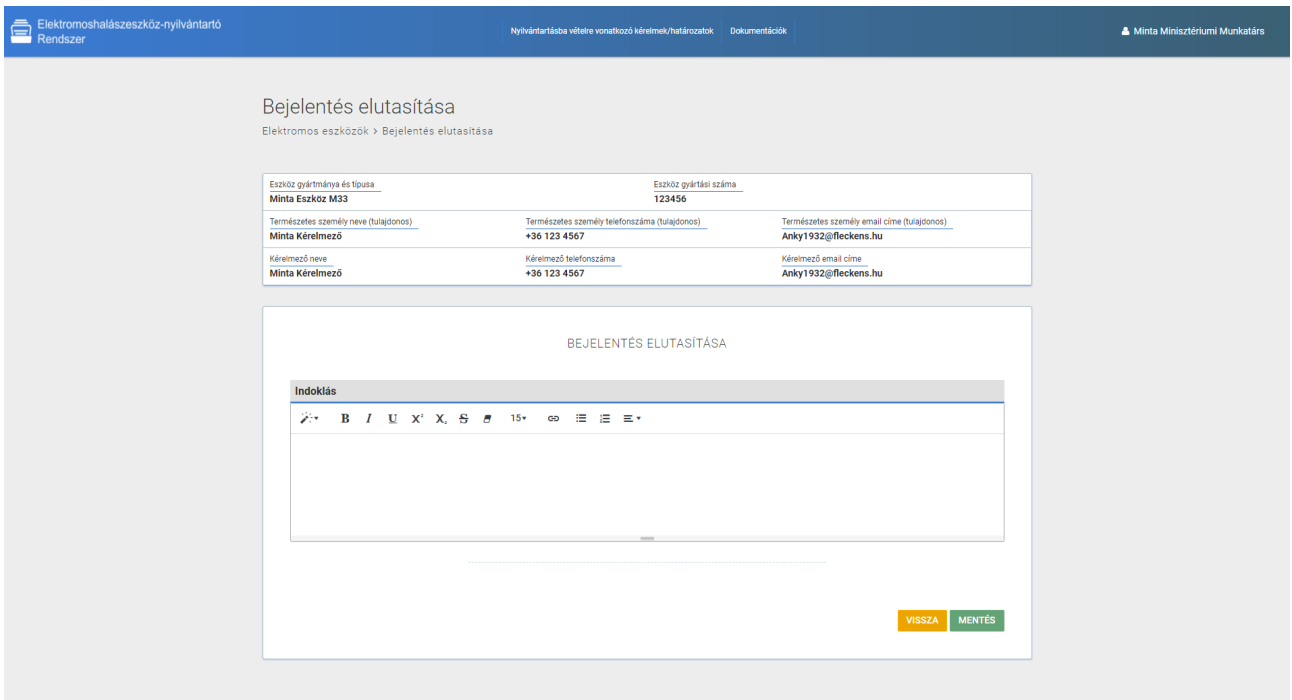

*22. ábra: Új érintésvédelmi felülvizsgálat bejelentésének elutasítása*

Elfogadáskor a bejelentő által közölt dátum beíródik a rendszer adatbázisába. A bejelentő az elfogadásról email értesítést kap.

## <span id="page-28-0"></span>7.2.3. Új érintésvédelmi felülvizsgálat bejelentésének elfogadása

A Földművelésügyi Minisztérium munkatársai ellenőrzik a beérkezett érintésvédelmi felülvizsgálat bejelentéseket, ha mindent rendben találnak, úgy a bejelentést elfogadják.

Az érintésvédelmi felülvizsgálatra vonatkozó adatok megtekintése a "Funkció" gomb megtekintés opcióját választva lehetséges.

Új érintésvédelmi felülvizsgálat bejelentésének elfogadása a "Funkciók" gomb új érintésvédelmi felülvizsgálat bejelentésének elfogadása opcióját választva történik.

Telepítési és üzemeltetési kézikönyv az Agrárminisztérium részére fejlesztett ENYR – egyenáramú elektromos halászeszközök nyilvántartó szoftverhez

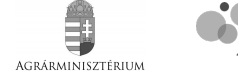

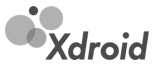

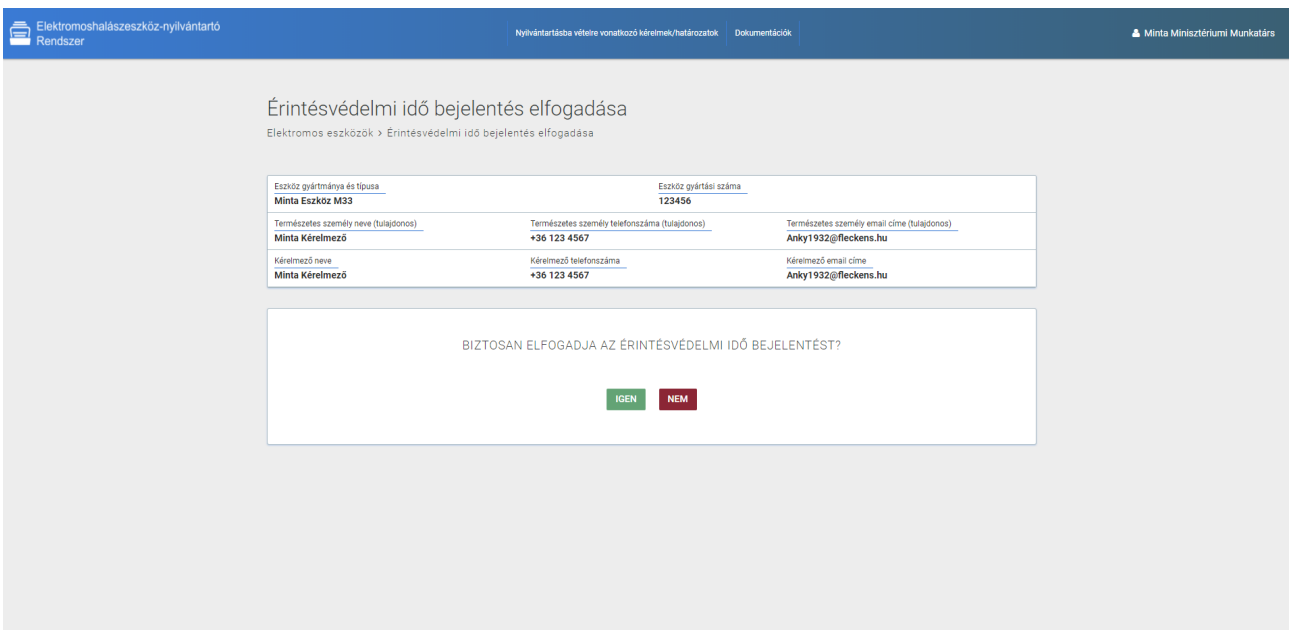

#### *23. ábra: Új érintésvédelmi felülvizsgálat bejelentésének elfogadása*

A Földművelésügyi Minisztérium munkatársai minden esetben ismertetik z elutasítás indoklását, melyet a bejelentők a megadott e-mail címükre érkező levélben olvashatnak. Az elutasított visszaadott érintésvédelmi felülvizsgálat bejelentések állapota ekkor elutasított bejelentés.

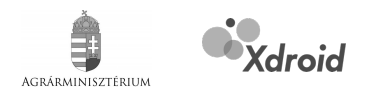

# <span id="page-30-0"></span>**8. Üzembehelyezési és érintésvédelmi felülvizsgálati dokumentumok kezelése**

## <span id="page-30-1"></span>**8.1. Dokumentumok feltöltése**

A rendszer támogatja az elektromos eszközök felülvizsgálatát végző intézmények részére az általuk kiadott okmányok feltöltését (a hivatkozott kormányrendelet is előírja).

A két intézmény az alábbi:

- NAIK Halászati Kutatóintézet
- Jávorka Sándor Mezőgazdasági és Élelmiszeripari Szakgimnázium, Szakközépiskola és Kollégium

A két intézmény két külön jogosultsági szintet kap, így az intézmények nem látják egymás feltöltéseit.

A feltöltő és nyilvántartó felület az "Üzembehelyezési és érintésvédelmi felülvizsgálati dokumentumok" menüpont alatt érhető el.

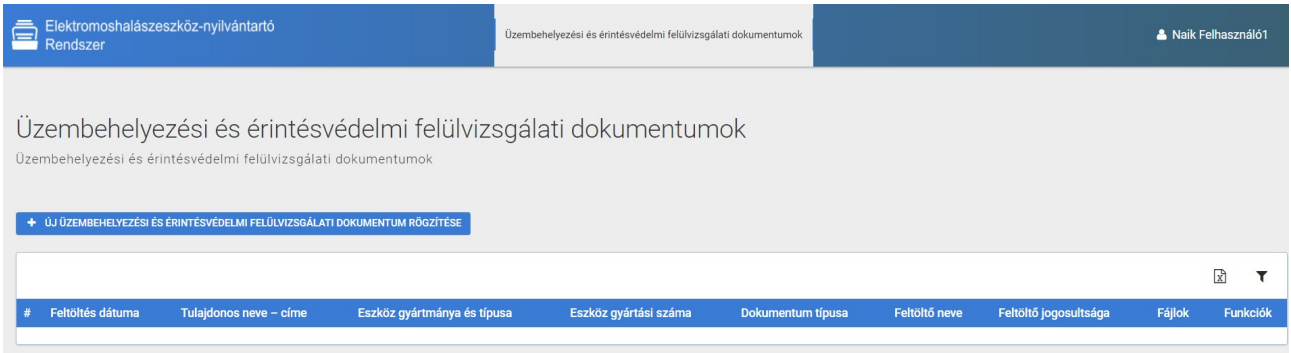

### *24. ábra: Üzembehelyezési és érintésvédelmi felülvizsgálati dokumentumok kezelése*

A menüpont alatt a feltöltött dokumentumok táblázatos formában jelennek meg az alábbiak szerint:

- feltöltés dátuma,
- eszköz tulajdonosának neve címe,
- eszköz gyártmánya és típusa,
- eszköz gyártási száma,
- dokumentum típusa,
- feltöltő neve,
- feltöltő jogosultsága,
- feltöltött fájlok neve.

Dokumentum feltöltéséhez a táblázat felett található "+" jelre kell kattintania a felhasználónak. Feltöltéskor meg kell adni:

- a tulajdonos nevét,
- címét,
- egy választó mező segítségével az eszköz gyártmányát és típusát,
- az eszköz gyártási számát,
- a feltöltésre kerülő dokumentum típusát, mely lehet üzembehelyezési, érintésvédelem felülvizsgálati, vagy üzembehelyezési és érintésvédelem felülvizsgálati dokumentum.

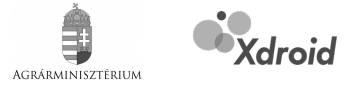

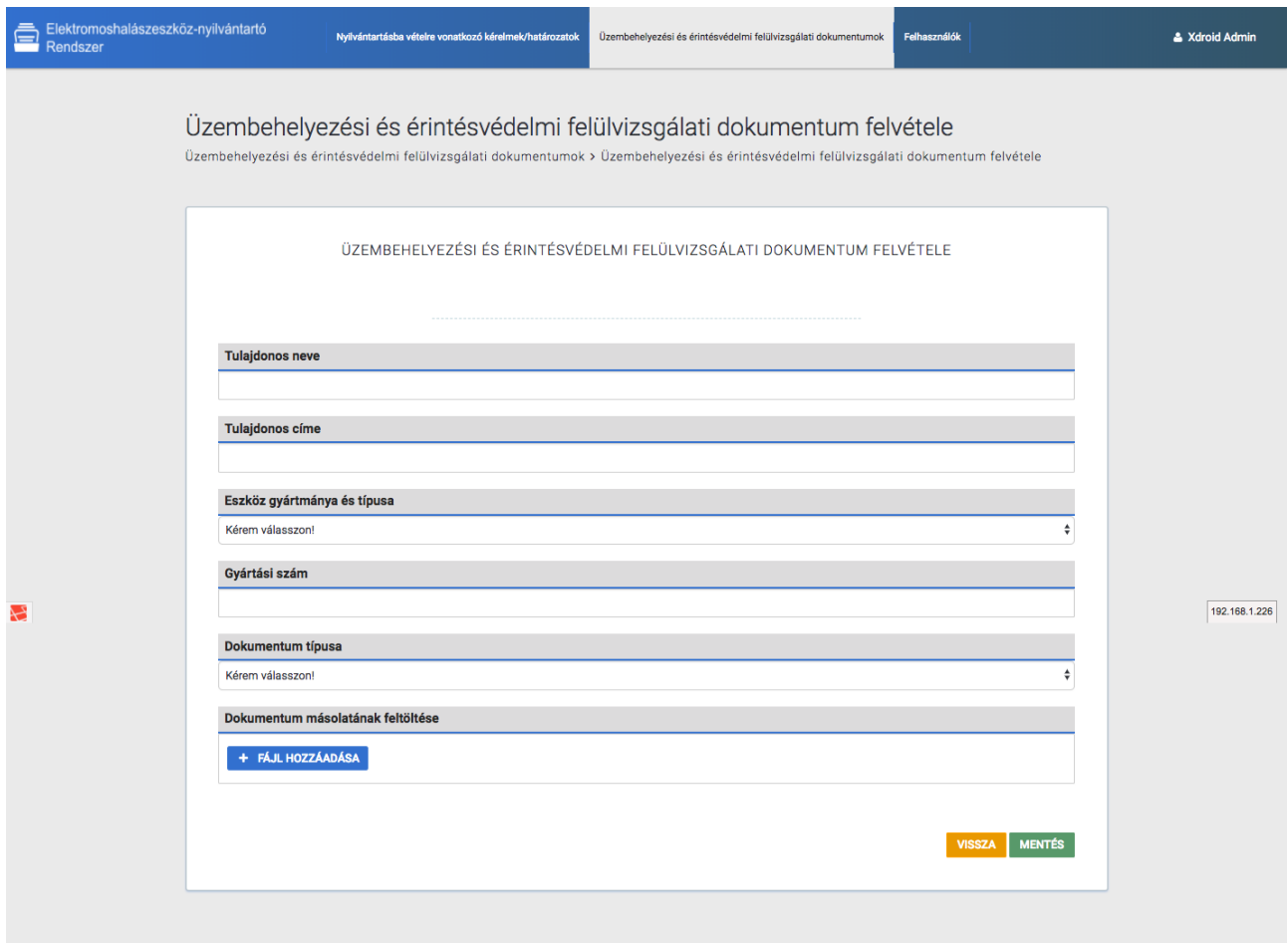

*25. ábra: Üzembehelyezési és érintésvédelmi felülvizsgálati dokumentum feltöltése*

Végezetül fel kell tölteni a szükséges dokumentumot, vagy dokumentumokat. Több fájl is feltölthető, de a feltöltött fájlok csak .PDF formátumúak lehetnek.

A "Feltöltés" gombra kattintva az adatok bekerülnek, és a fájlok feltöltésre kerülnek a rendszer adatbázisába, az adatok megjelennek a dokumentumokat listázó táblázatban.

## <span id="page-31-0"></span>**8.2. Dokumentumok megtekintése**

A Földművelésügyi Minisztérium munkatársai a feltöltött dokumentumokat szintén az "Üzembehelyezési és érintésvédelmi felülvizsgálati dokumentumok" menüpont alatt érik el.

A feltöltött dokumentumok táblázatos formában jelennek meg. A táblázat exportálható .XLSX formátumban, és szűrhető. Ezen funkciók a táblázat felett érhetők el.

A táblázatban megjelenő adatok az oszlopok szerint rendezhető.

Telepítési és üzemeltetési kézikönyv az Agrárminisztérium részére fejlesztett ENYR – egyenáramú elektromos halászeszközök nyilvántartó szoftverhez

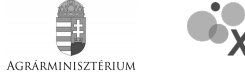

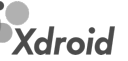

| Elektromoshalászeszköz-nyilvántartó |                                                                                                    | Nvilvántartásba vételre vonatkozó kérelmek/határozatok |                       | Üzembehelyezési és érintésvédelmi felülvizsgálati dokumentumok |                   |                       |        | Minta Minisztériumi Munkatárs |  |
|-------------------------------------|----------------------------------------------------------------------------------------------------|--------------------------------------------------------|-----------------------|----------------------------------------------------------------|-------------------|-----------------------|--------|-------------------------------|--|
|                                     | Üzembehelyezési és érintésvédelmi felülvizsgálati dokumentumok<br>Üzembehelyezési és érintésvédelmi felülvizsgálati dokumentumok |                                                        |                       |                                                                |                   |                       |        |                               |  |
|                                     |                                                                                                    |                                                        |                       |                                                                |                   |                       |        | 团                             |  |
| Feltöltés dátuma                    | Tulajdonos neve - cime                                                                                                    | Eszköz gyártmánya és típusa                            | Eszköz gyártási száma | Dokumentum tipusa                                              | Feltöltő neve     | Feltöltő jogosultsága | Fájlok |                               |  |
| 2018-02-02 15:40:33                 | Minta Tulajdonos - Minta Város, Minta tér 2.                                                                                     | Minta Eszköz M11                                       | M1NT4                 | Érintésvédelmi igazolás                                        | Naik Felhasználó1 | <b>NAIK</b>           |        | minta_dokumentum.pdf          |  |
|                                     |                                                                                                    |                                                        |                       |                                                                |                   |                       |        |                               |  |

*26. ábra: Üzembehelyezési és érintésvédelmi felülvizsgálati dokumentumok megtekintése*

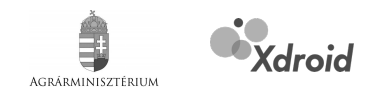

# <span id="page-33-0"></span>**9. Súgó használata**

A felhasználók rendelkezésére áll a rendszer súgója. A "Súgó" menüpont az információ területre kattintva lenyíló információs panelen keresztül érhető el. A súgó eléréséhez a lenyíló panelen a "Súgó" opciót kell választani.

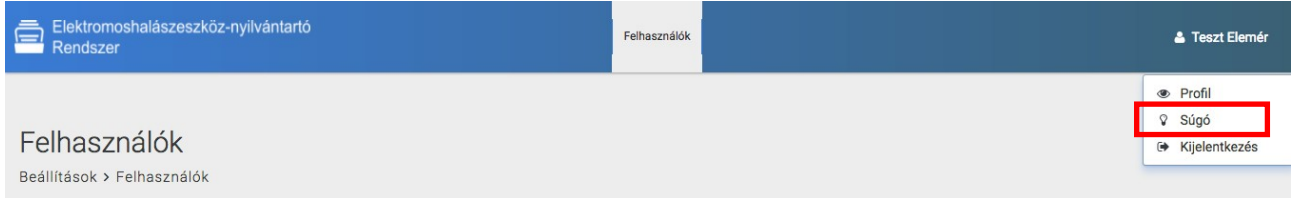

### *27. ábra: A súgó elérése*

A menüpontra kattintva elérhető a rendszer használatát bemutató felhasználó kézikönyv elektronikus változata (.PDF). A linkre kattintva a dokumentum letölthető.

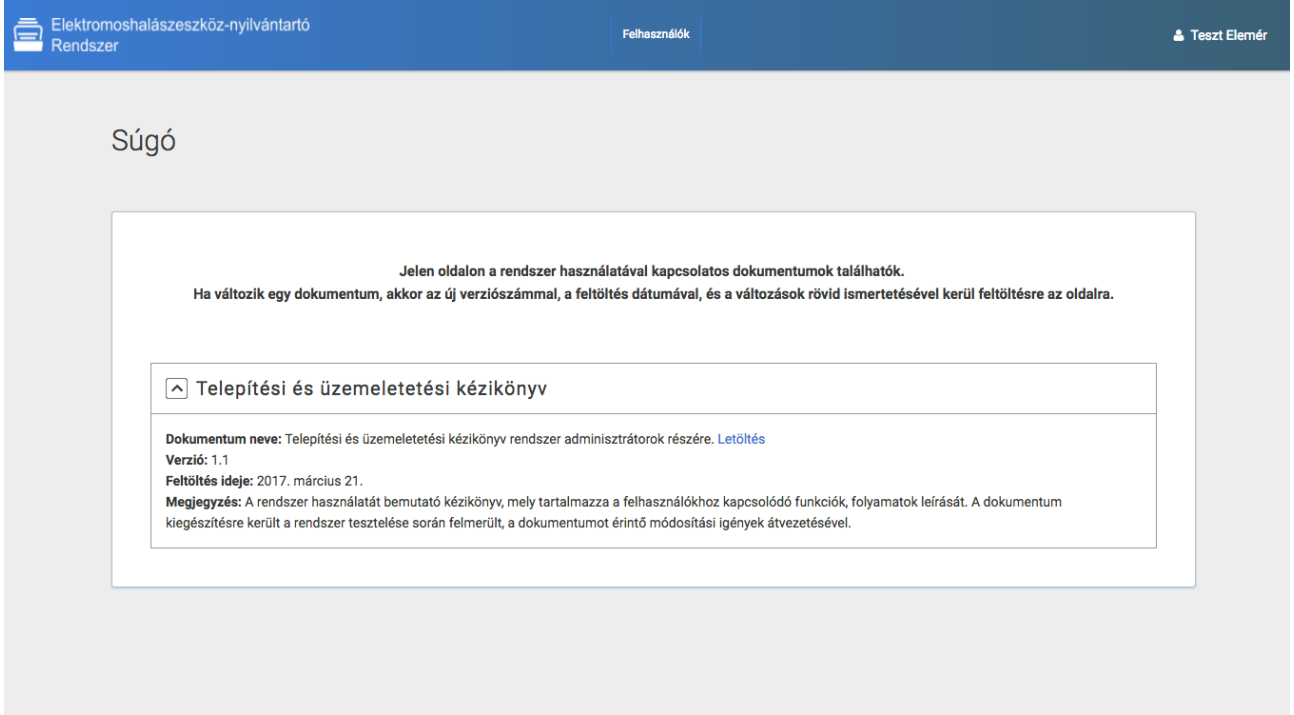

#### *28. ábra: Súgó oldal megtekintése*

Amikor a felhasználói kézikönyv egy újabb változata került feltöltésre, akkor jelzésre kerül a dokumentum:

- verziószáma,
- feltöltés ideje,

az előző dokumentum tartalmához képest történt változások jegyzéke.

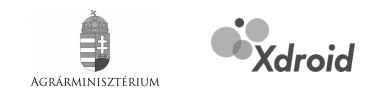

# <span id="page-34-0"></span>**10. A rendszer használatának befejezése**

A rendszer használatának befejezéséhez a felhasználónak az információs felületre kattintva, a lenyíló információs panelen a "Kijelentkezés" opciót kell választania. A rendszerből való kijelentkezést követően a rendszert csak újbóli bejelentkezéssel (bejelentkezési képernyőn e-mail cím és jelszó megadása) lehet használni.

| Elektromoshalászeszköz-nyilvántartó<br>Rendszer | Felhasználók | <sup>8</sup> Teszt Elemér                    |
|-------------------------------------------------|--------------|----------------------------------------------|
| Felhasználók                                    |              | <b>•</b> Profil<br>V Súgó<br>→ Kijelentkezés |
| Beállítások > Felhasználók                      |              |                                              |

*29. ábra: Kilépés, a rendszer használatának befejezése*